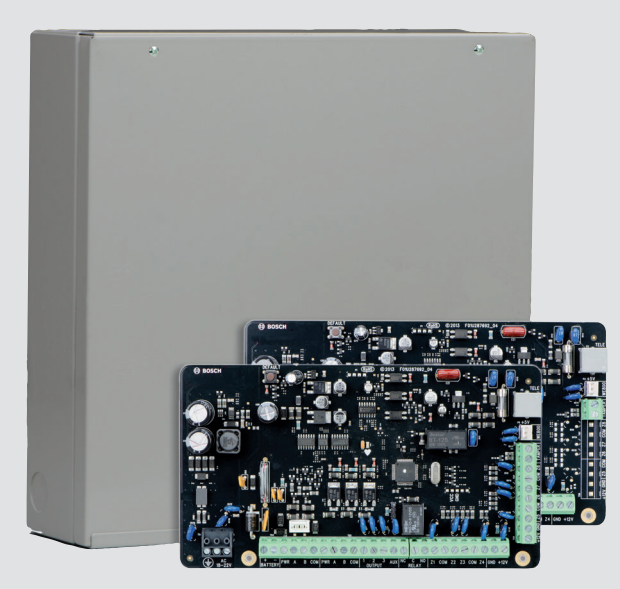

# **Control Panel** Solution 2000 / 3000

**en** Quick Reference Guide

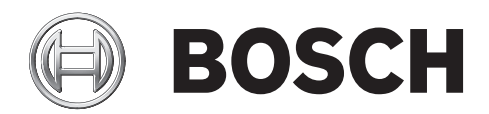

# **Table of contents**

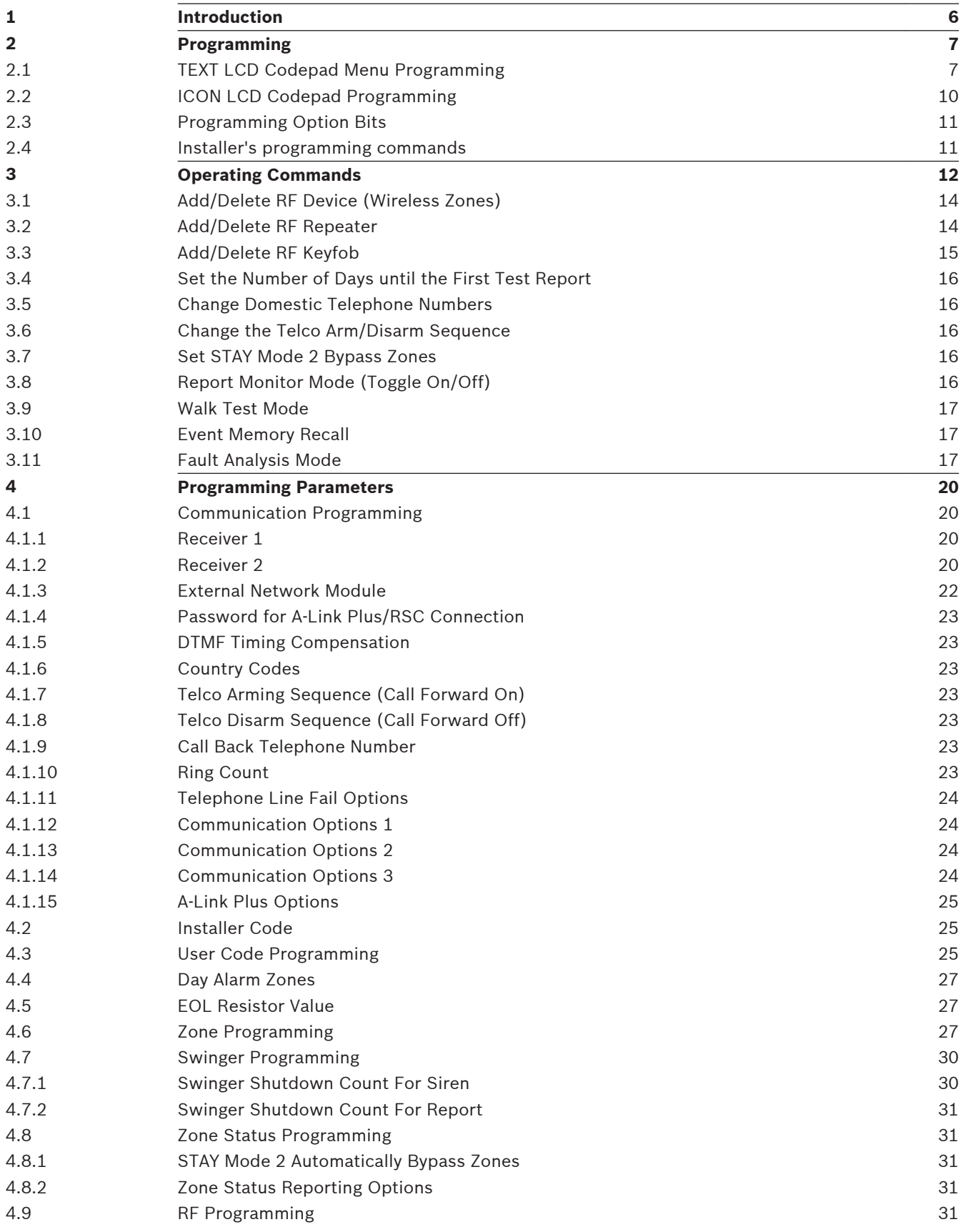

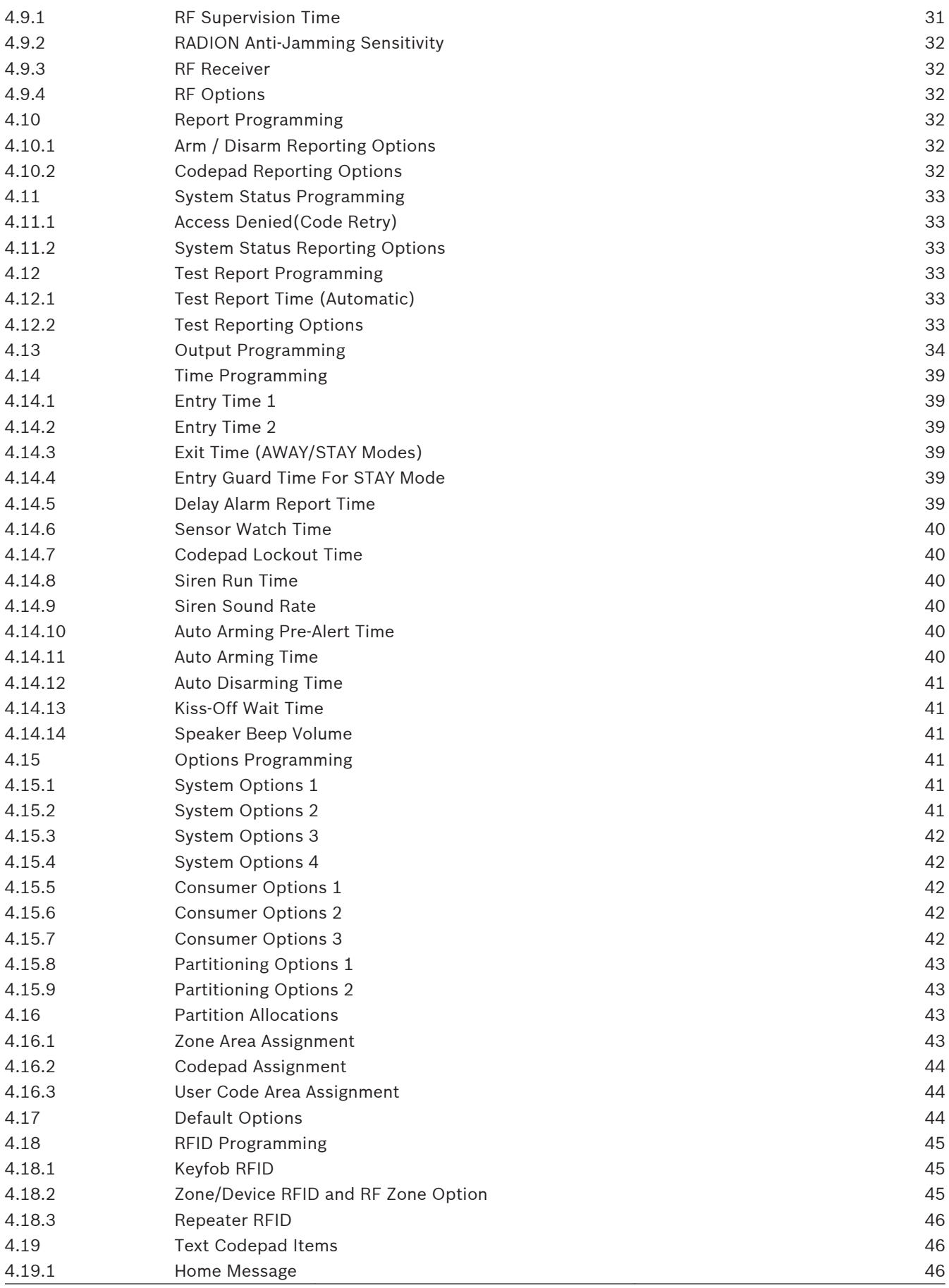

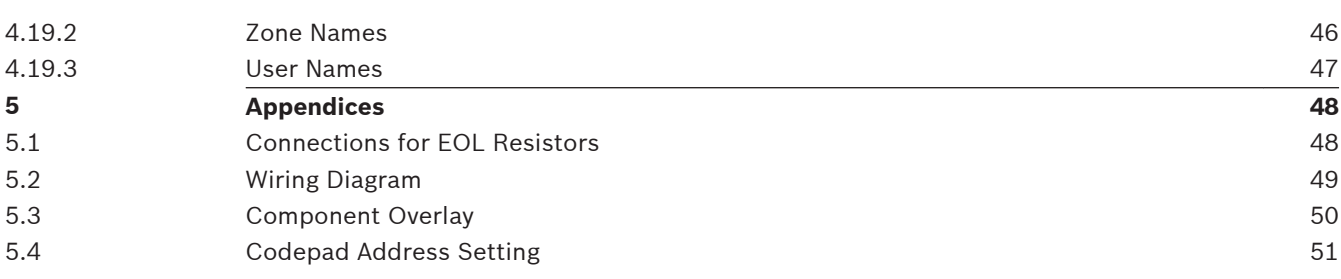

### <span id="page-5-0"></span>**Introduction 1**

Thank you for choosing the Solution 2000 / 3000 Control Panel for your installation. You will find this system extremely flexible, reliable, and easy to use. This Quick Reference Guide is supplied with the system to provide users with enough basic information to wire, configure, and program the system. Due to the systems many programmable features and options, we suggest that you obtain the Installation Guide that provides detailed information on system options, functions, and programming methods.

Throughout this document, the words "control panel " refer to all control panels covered by this document ( Solution 2000 / Solution 3000 ).

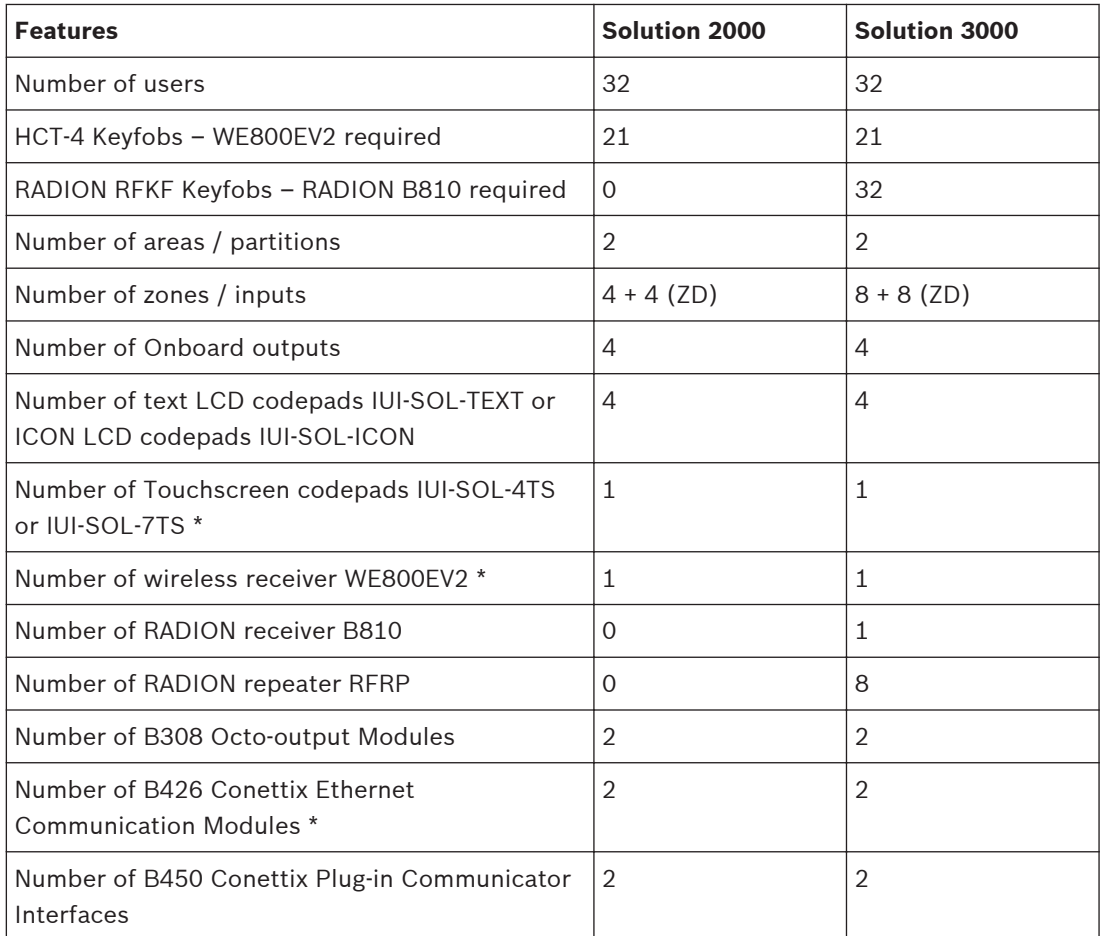

### **Table 1.1: Control Panel Capacities**

\* Including the touchscreen codepad, up to 4 codepads can be used per system.

\* Receiver WE800EV2 and B810 are mutually exclusive.

\* A total of 2 B426/B450 can be used per system.

### <span id="page-6-0"></span>**Programming 2**

The programming options of the system are stored in a non-volatile EPROM. This memory holds all information during a total power loss and can be changed as many times as required. The entire programming sequence consists of entering a location number and changing the data as required.

Use the following methods to program the system:

- Codepad
- A-Link Plus Software

#### **TEXT LCD Codepad Menu Programming 2.1**

- 1. Enable Text codepad and confirm that the system is in disarmed status.
- 2. To enter Installer's Programming Menu, enter the installer code (Default = 1234) followed by the [#] key or [-] key.
- 3. Programming: Select the menu and operate according to the menu prompt.
	- Down to the next menu: Press [▼]
	- Up to the previous menu: Press [▲]
	- Enter menu or confirm input : [#]
	- Back to the menu or exit programming item setting: Press [-]; or press and hold [-] for 3 seconds to exit programming without saving changes.
	- Operate according to the menu prompt. Select menu and enter or select data for specific programming items to complete programming, step by step. For specific items and options, refer to *[Programming Parameters, page 20](#page-19-0)*.
- 4. After completing input, press [-] to get back to the previous menu. Complete all programming input by repeating step 3 and press [-] to get back to the current main menu level by level.
- 5. To use the TEXT LCD codepad in location programming mode (like IUI-SOL-ICON ), enter programming option [8] [1].
	- In location programming mode enter the programming location then [#].
	- Enter the new data then  $[*]$  to save it. Enter  $[*]$  to go to the next location.
- 6. When [Confirm to Save Parameter Changes?] display, press [#] to save parameter changes , exit menu programming and reset system.

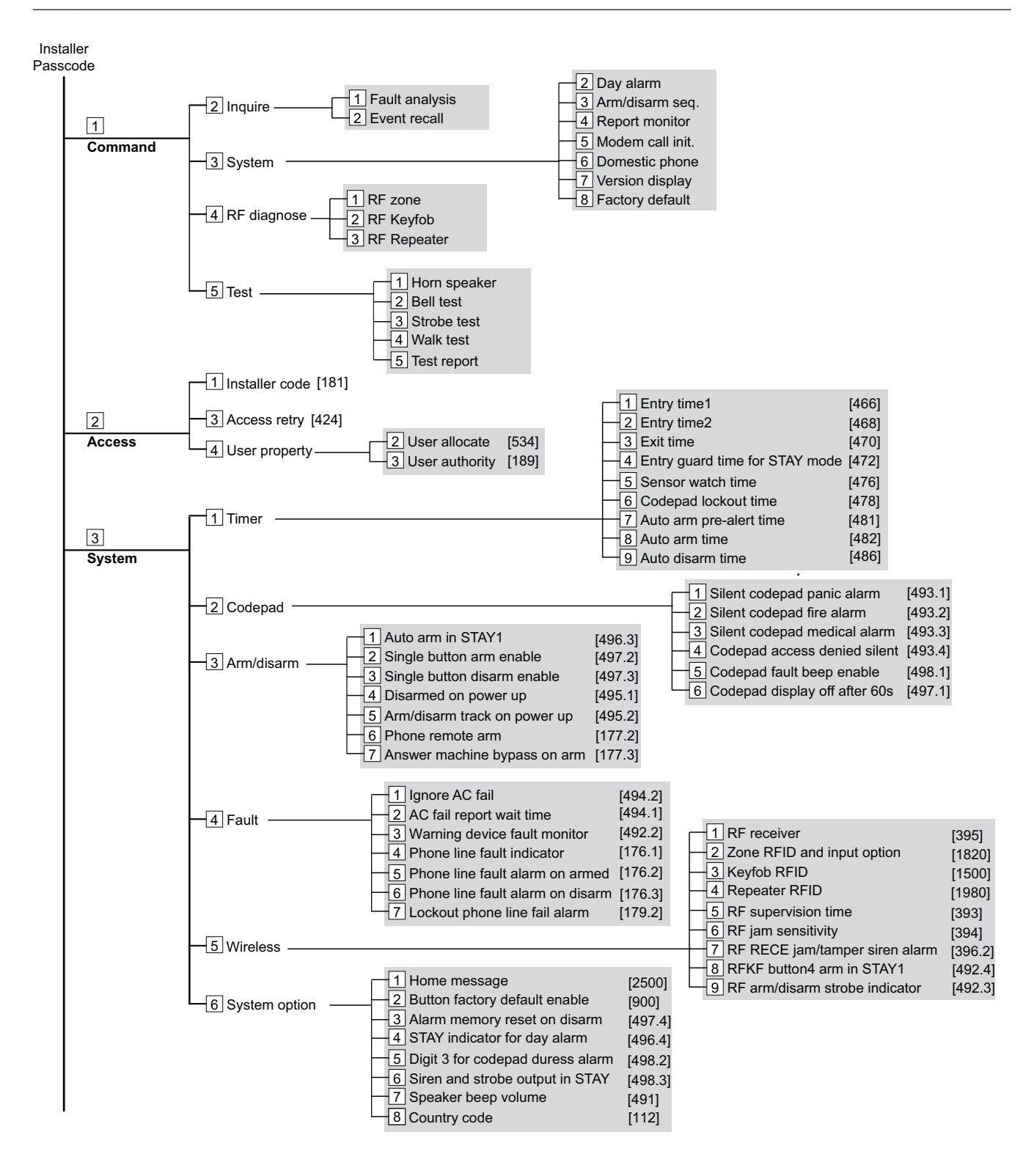

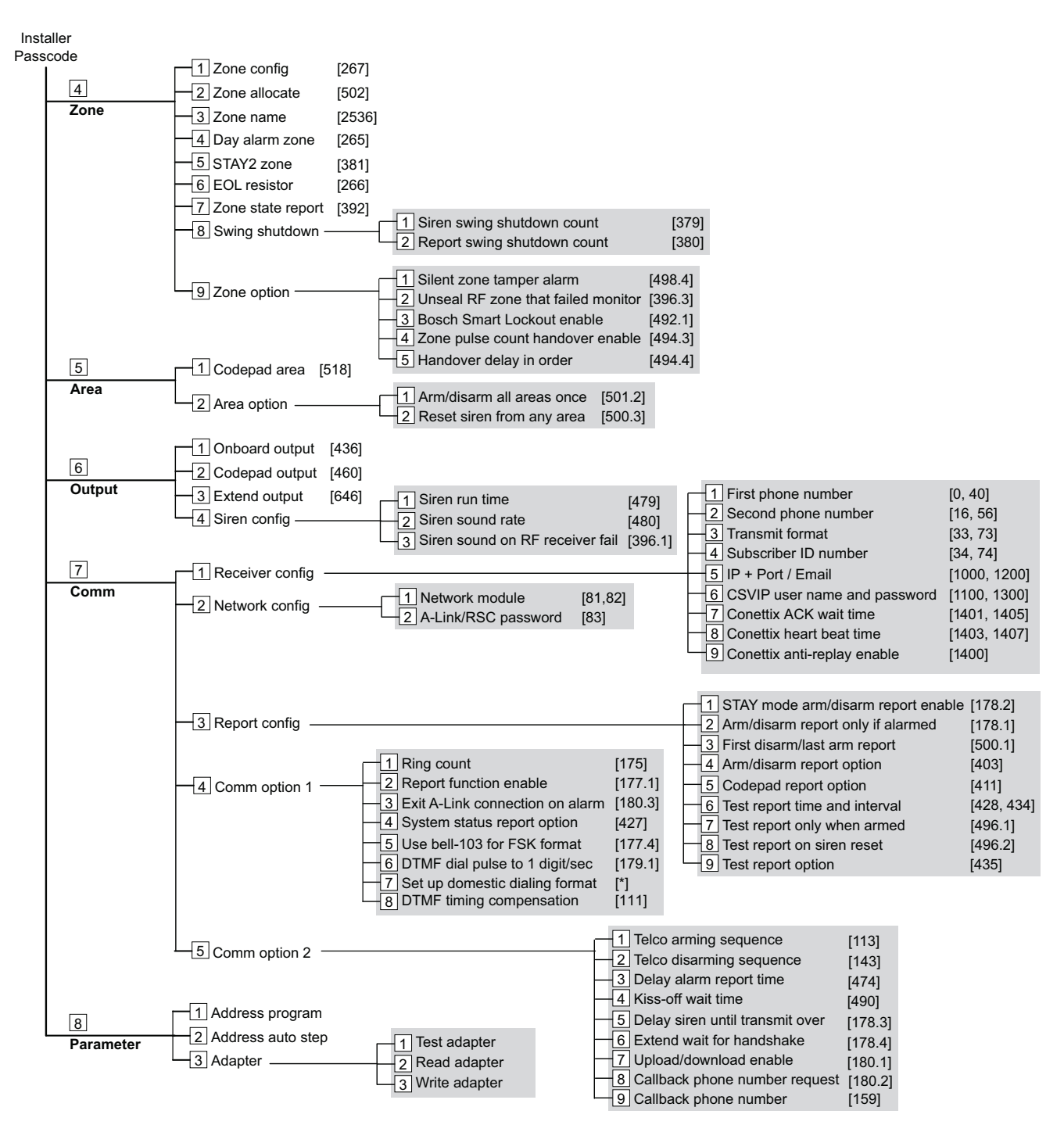

**Figure 2.1: TEXT LCD Codepad Programming Menu**

#### <span id="page-9-0"></span>**ICON LCD Codepad Programming 2.2**

The system must be disarmed (with no active alarm) to program the system. If there is an active alarm or the system is armed, enter the code for User 1 (Default = 2580) followed by the [#] key. (User Code 1 is factory default as the Master Code.)

- 1. Enter Installer's Programming Mode: Enter the installer code (Default = 1234) followed by the [#] key. Two beeps are heard and both the STAY and AWAY indicators flash simultaneously to indicate that you entered programming mode. The codepad indicators display the current data programmed in Location 0000 (first location of the Primary Telephone Number).
- 2. Programming: Move to the required location and program new data into location.
	- To move to another programming location, enter the location number followed by the [#] key. The data in the new location is displayed using the codepad indicators. (For example, if you enter [34 #], the system jumps to Location 0034, the beginning of the Subscriber ID Number For Receiver 1.)
	- To move to the next location, press the [#] key. This steps you to the next location. The data in the next location is displayed using the codepad indicators. (For example, if you are currently positioned at Location 0034, pressing [#] key takes you to Location 0035.)
	- To step back one location, press the  $\lceil * \rceil$  key. (For example, if you are currently positioned at Location 0035, pressing the [\*] key returns to Location 0034.)
	- To change data in the current location, enter the new value (0 to 15) followed by the [\*] key. This stores the new data into the location. (For example, if you enter the value [14\*], the Zone 14 indicator display to represent the new data value.)
- 3. Exit from Installer's Programming Mode with saving changes: Enter [960#]. Two beeps are heard and the STAY and AWAY indicators no longer display. The system returns to the disarmed state and is ready for use.

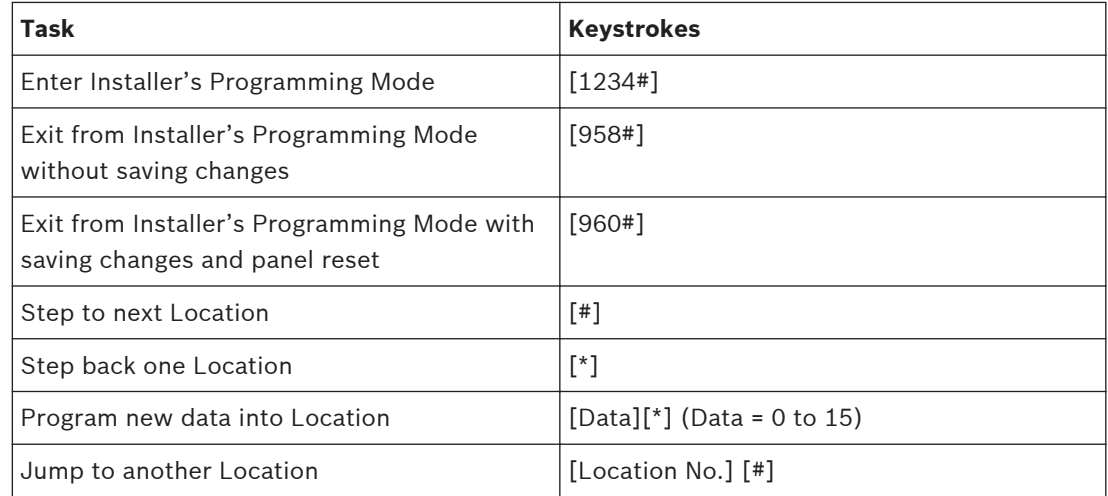

**Table 2.1: Quick Guide to Programming**

#### <span id="page-10-0"></span>**Programming Option Bits 2.3**

Use option bits to program any combination of the four different options in one location by adding the options together. Programming a zero disables all four options.

## **Example**

If at Location 0178 you only want options 1, 2, and 4, add the numbers together and the total is the number to be programmed. The number to be programmed is  $7(1 + 2 + 4 = 7)$ .

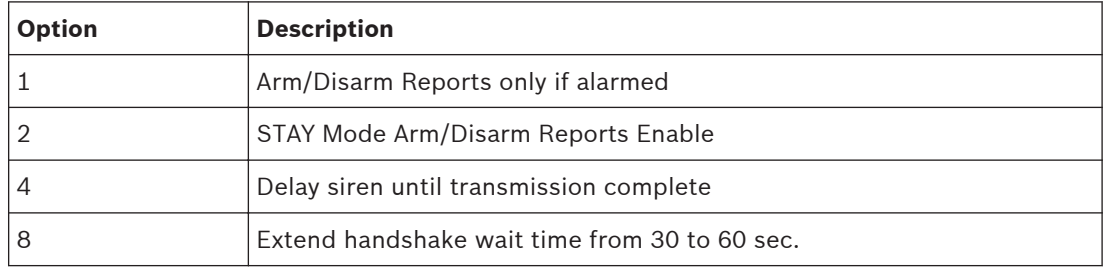

**Table 2.2: Programming Option Bits**

#### **Installer's programming commands 2.4**

Installer Programming Commands, displayed in below table can only be used when you enter Installer's Programming Mode. Enter the command followed by the [#] key.

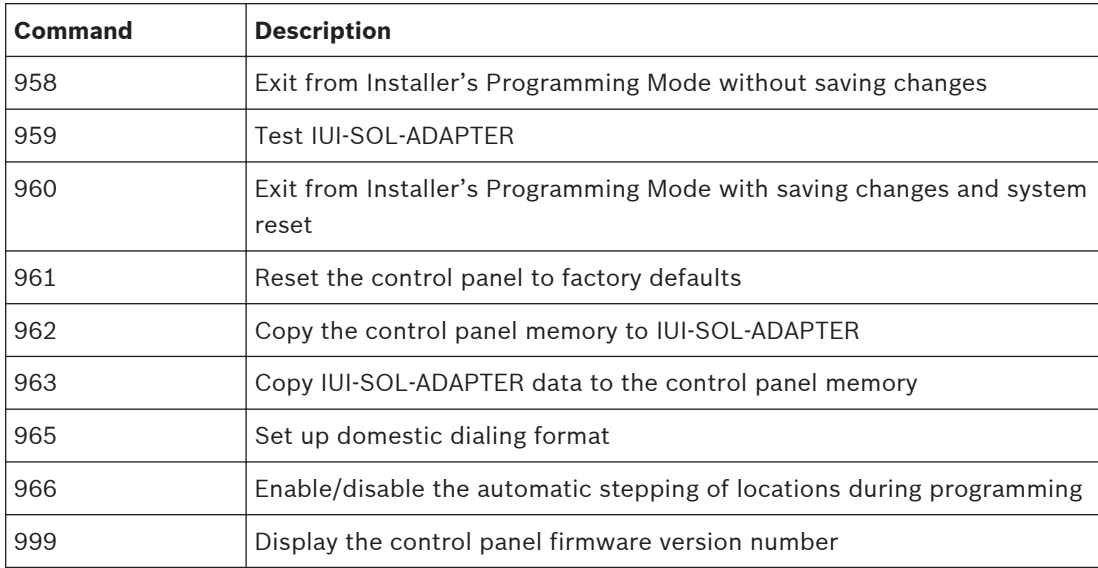

**Table 2.3: Installer's Programming Commands**

### <span id="page-11-0"></span>**Operating Commands 3**

The system supports programmable 1- 4- digit Installer code or User Code to execute the following operating commands.

No identical User Codes are allowed. User Codes are not permitted to be the same as Installer codes.

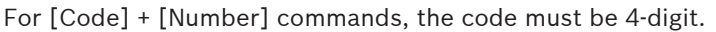

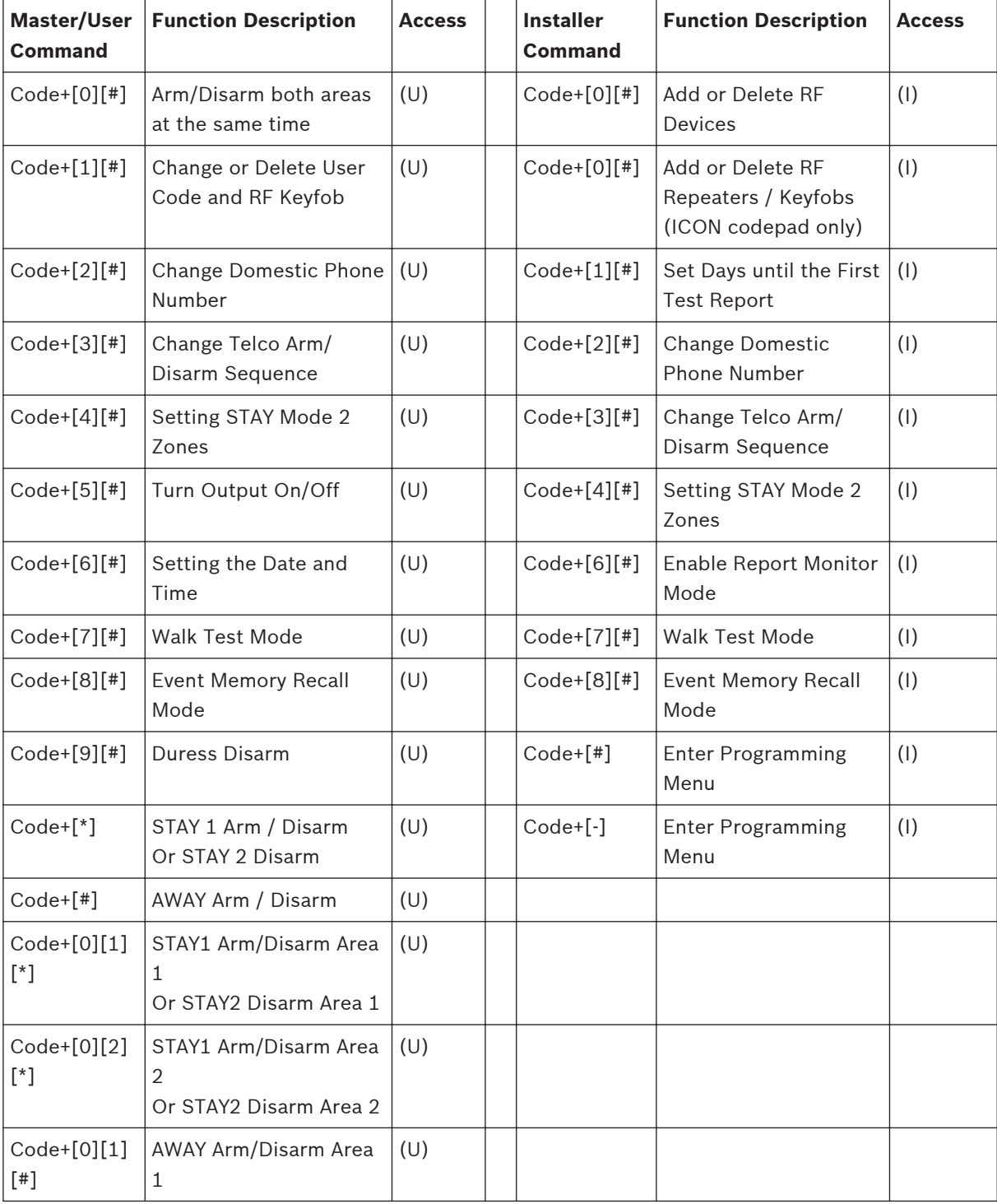

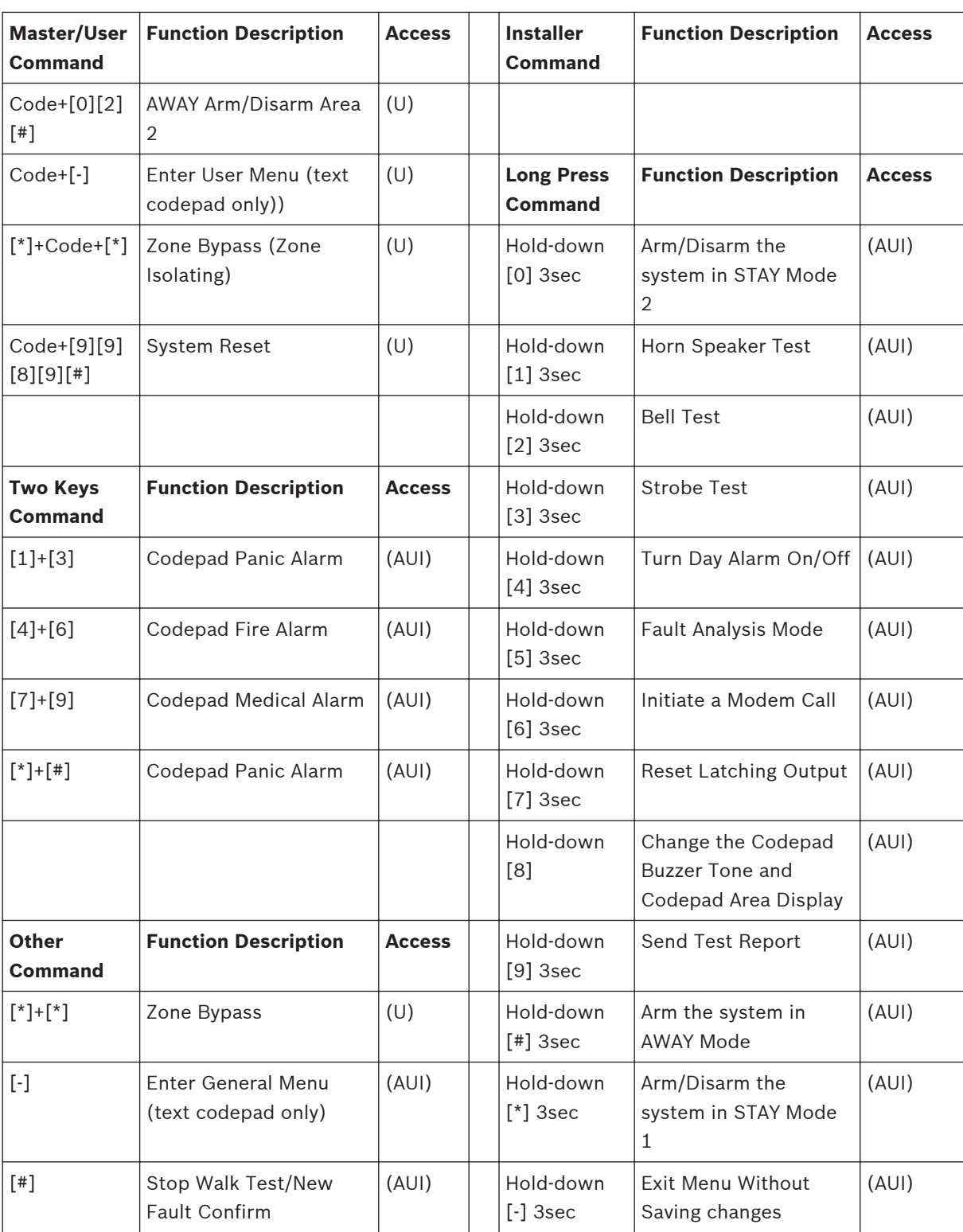

**Table 3.1: Operating Commands**

## **Access Key:**

- A = All have access (no code required)
- U = User and Master access (user code required)
- I = Installer access (Installer code required)

## **Notice!**

Below commands examples are operated via IUI-SOL-ICON codepad.

**3.1**

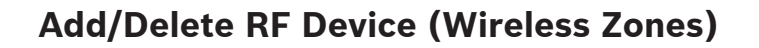

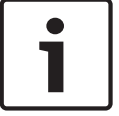

<span id="page-13-0"></span>Ľ

### **Notice!**

The Solution 2000 control panel does not support wireless devices.

### **Add RF Device**

Set RF receiver as RADION Receiver.

- 1. Enter the Installer Code, followed by [0] and the [#] key (for example, [12340#]).
- 2. Enter the Device Number (1 to 16) you want to add, followed by the [#] key.
- 3. Use manual mode or auto-learn mode to configure device RFID.
	- In manual mode, enter the 9-digit RF device ID number, followed by the  $[$ #] key.
	- Or press [\*] key to switch into auto-learn mode. When icon numbers (1 to 16) flash, trigger the RF device. The panel learns the RF device ID number and the last digit of RFID number displays on the codepad. Press [#] key to confirm.
- 4. Enter [#] key to accept the default value for the RF zone input option. Or enter a different zone input option (0 to 15), followed by the  $[!]$  key.

RF zone/device ID numbers and RF zone input option, refer to *[Zone/Device RFID and RF Zone](#page-44-0) [Option, page 45](#page-44-0)*.

### **Delete RF Device**

- 1. Enter the Installer Code, followed by [0] and the [#] key.
- 2. Enter the Device Number (1 to 16) you want to delete, followed by the [#] key.
- 3. Press the [\*] key to delete the RF device.

**3.2**

## **Add/Delete RF Repeater**

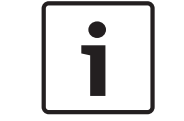

## **Notice!**

The Solution 2000 control panel does not support RF repeaters.

### **Add RF Repeater**

Set RF receiver as RADION Receiver.

- 1. Enter the Installer Code, followed by [0] and the [#] key (for example, [12340#]).
- 2. Enter the point ID of RADION Repeater  $(822 \text{ to } 829)$  you want to add  $(822 = 1,823 = 2,$ etc.), followed by the [#] key. Repeater number (1 to 8 ) displays on the ICON codepad.
- 3. Use manual mode or auto-learn mode to configure Repeater RFID.
	- In manual mode, enter the 9-digit RF Repeater ID number, followed by the [#] key.
	- Or press [\*] key to switch into auto-learn mode. When icon numbers (1 to 16) flash, tamper the RF Repeater. The panel learns the RF Repeater ID number and the last digit of RFID number displays on the codepad. Press [#] key to confirm.
- 4. Enter [#] key to confirm the operation, or enter [\*] to cancel.

## **Delete RF Repeater**

- 1. Enter the Installer Code, followed by [0] and the [#] key.
- 2. Enter the point id of RADION Repeater (822 to 829) you want to delete, followed by the [#] key.

3. Press the [\*] key to delete the RF Repeater.

### **Example:**

To delete existing RF Repeater 8: Enter your installer code and press [0] [#] [8] [2] [9] [#] [\*].

### <span id="page-14-0"></span>**Add/Delete RF Keyfob Add WE800EV2 Keyfob 3.3**

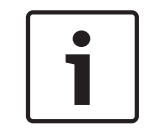

## **Notice!**

Learn all WE800EV2 keyfobs via WE800EV2 receiver Learn/Delete button before adding the WE800EV2 keyfobs to the system. Refer WE800EV2 manual for learn/delete fobs.

Set RF receiver as WE800EV2 Receiver.

- 1. Enter the Installer Code, followed by [0] and the [#] key (for example, [12340#]).
- 2. Enter the WE800EV2 keyfob number (301 to 332) you want to add (301 = keyfob 1, 302 = keyfob2, etc.), followed by the [#] key. Up to 21 WE800EV2 keyfobs can be added, but only current keyfob number (1 to 16 ) displays through zone indicators on the ICON codepad.
- 3. Only use auto-learn mode to configure keyfob RFID. Press [\*] key to switch into autolearn mode. When icon numbers (1 to 16) flash, press button 1 or 2 of the keyfob. The panel learns the WE800EV2 Keyfob ID number and the last digit of RFID number displays on the codepad. Press [#] key to confirm.
- 4. Enter [#] key to confirm the operation, or press [\*] to cancel.

## **Delete WE800EV2 Keyfob**

- 1. Enter the Installer Code, followed by [0] and the [#] key.
- 2. Enter the WE800EV2 keyfob number (301 to 332) you want to delete, followed by the [#] key.
- 3. Press the [\*] key to delete the WE800EV2 Keyfob.

## **Add RADION Keyfob**

Set RF receiver as RADION Receiver.

- 1. Enter the Installer Code, followed by [0] and the [#] key (for example, [12340#]).
- 2. Enter the RADION keyfob number (301 to 332) you want to add (301 = keyfob 1, 302 = keyfob2, etc.), followed by the [#] key. Up to 32 RADION keyfobs can be added, but only current keyfob number (1 to 16 ) displays through zone indicators on the ICON codepad.
- 3. Use manual mode or auto-learn mode to configure RADION keyfob RFID.
	- In manual mode, enter the 9-digit RF device ID number, followed by the [#] key.
	- Or press [\*] key to switch into auto-learn mode. When icon numbers (1 to 16) flash, press button 1 or 2 of the keyfob. The panel learns the RADION Keyfob ID number and the last digit of RFID number displays on the codepad. Press [#] key to confirm.
- 4. Enter [#] key to confirm the operation, or press [\*] to cancel.

## **Delete RADION Keyfob**

- 1. Enter the Installer Code, followed by [0] and the [#] key.
- 2. Enter the RADION keyfob number (301 to 332) you want to delete, followed by the [#] key.
- 3. Press the [\*] key to delete the RADION Keyfob.

### **Example:**

To delete existing RADION keyfob 1: Enter your installer code and press [0] [#] [3] [0] [1] [#] [\*].

<span id="page-15-0"></span>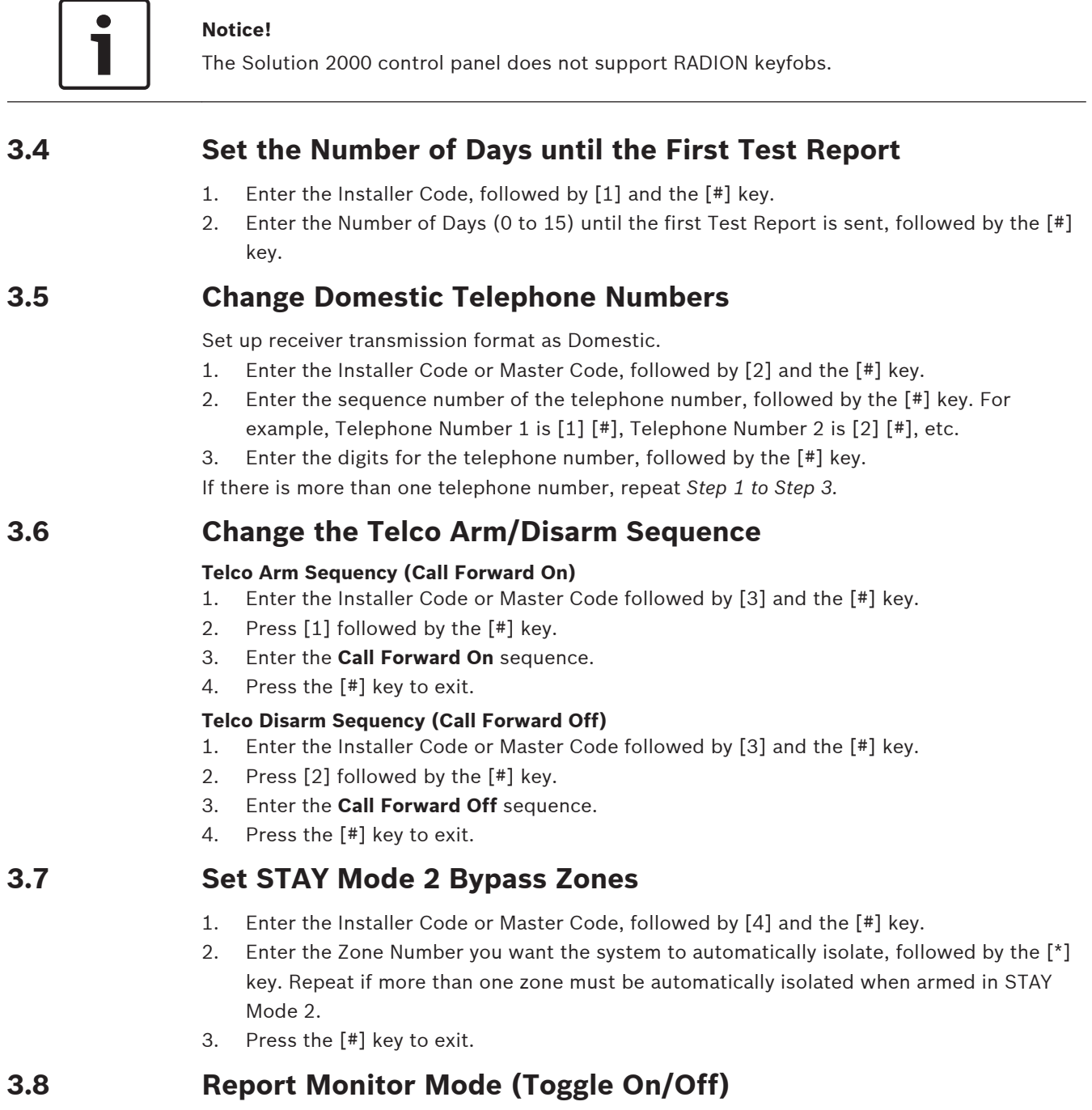

## **To turn Report Monitor Mode on:**

- 1. Enter the Installer Code, followed by [6] and the [#] key. Three beeps sound.
- 2. Press and hold the [9] key until two beeps are heard to send a test report.

## **To Turn Report Monitor Mode off:**

Enter the Installer Code, followed by [6] and the [#] key. Two beeps sound.

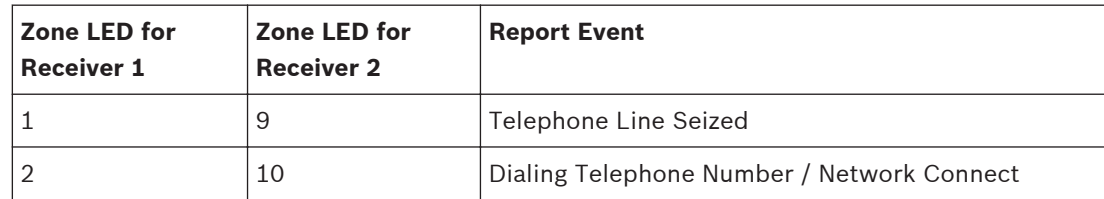

<span id="page-16-0"></span>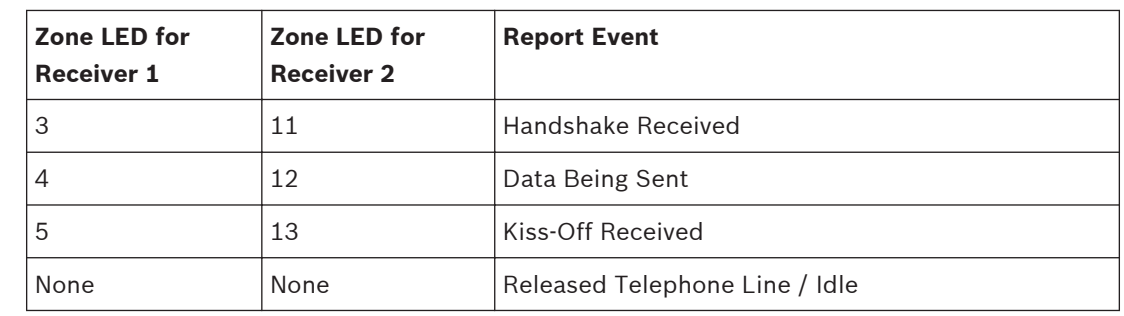

**Table 3.2: Report Monitor Mode Indications**

## **Notice!**

You must exit from Report Monitor Mode to resume normal operations.

#### **Walk Test Mode 3.9**

- 1. Enter the Installer Code or Master Code, followed by [7] and the [#] key.
- 2. Test each zone as required.
- 3. Press the [#] key to exit.

#### **Event Memory Recall 3.10**

Enter the Installer Code or Master Code, followed by [8] and the [#] key. The last 256 events are displayed in reverse order (for example, most recent to least recent).

#### **Fault Analysis Mode 3.11**

If a fault occurs, the FAULT or MAINS indicators flash and the codepad beeps once every min. If the AC MAINS supply fails, the MAINS indicator flashes until the AC MAINS supply is restored. Pressing the [#] button once acknowledges the fault and stops the codepad from beeping once every min.

## **How to Determine the Type of System Fault**

To determine which system fault occurred, enter Fault Analysis Mode by following the steps below:

- 1. Hold down the [5] key until two beeps sound. The STAY and AWAY indicators flash in unison. A zone indicator displays the type of fault that occurred (for example, Zone 1 = System Fault). Refer to *[Fault Indicators, page 18](#page-17-0)* for the list of possible system faults.
- 2. To further determine the type of fault condition, press the key that corresponds to the zone indicator displayed. For example, if Zone 1 displayed System Fault, press the [1] key to display which system fault occurred.
- 3. To exit Fault Analysis Mode and return to the disarmed state, press the [#] key. The FAULT indicator continues to display and the codepad stops sounding once a min.

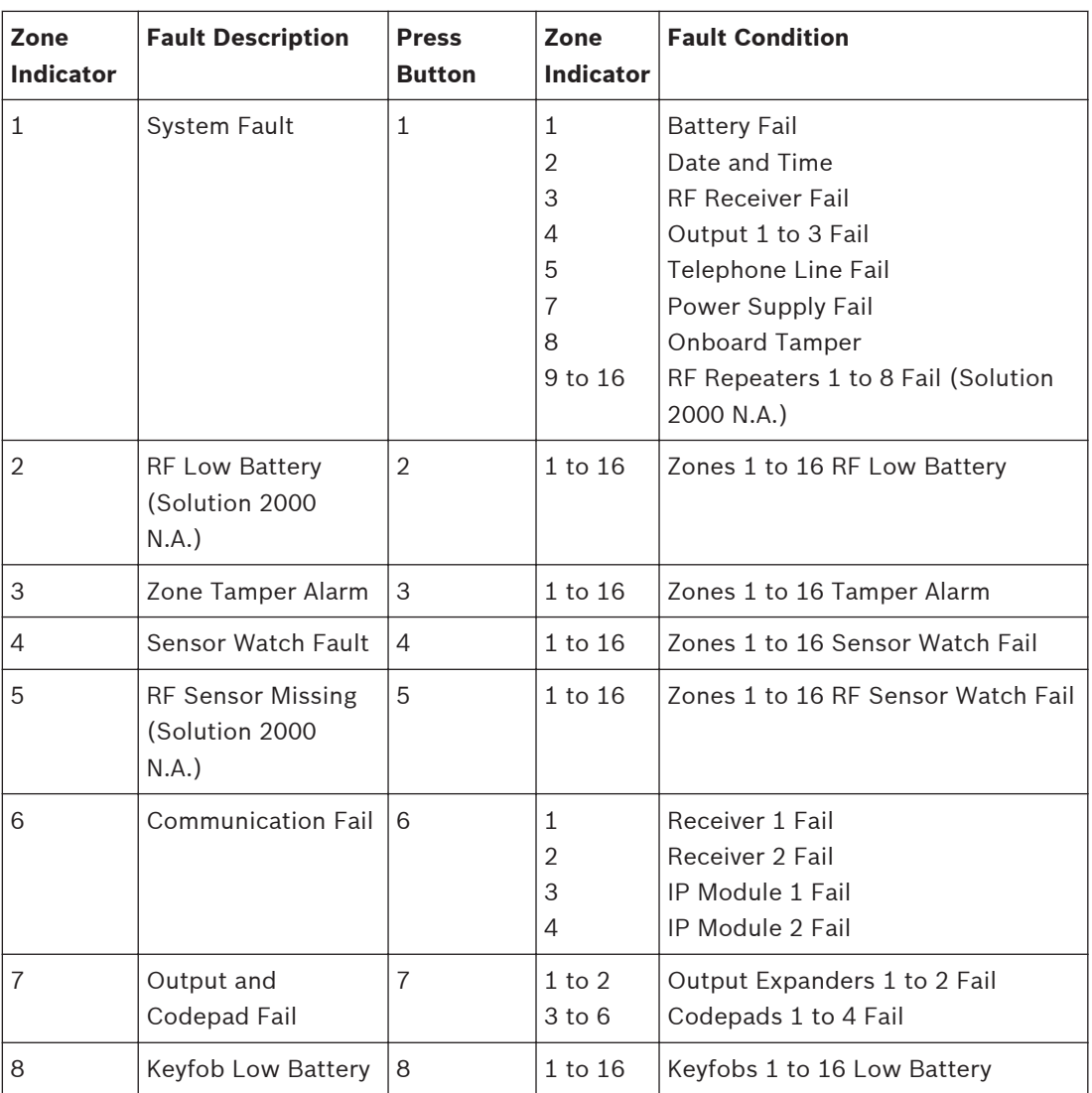

### <span id="page-17-0"></span>**Fault Indicators**

**Table 3.3: Fault Indicators**

### **Fault Descriptions**

### **1 System Fault**

A system fault only displays when any of the following faults occur. After entering Fault Analysis Mode, press the [1] key to determine which of the following faults occurred. **Low Battery Fault** – A low battery fault registers when the system detects a low capacity back-up battery. The system automatically performs a battery test every four hours and every time you arm the system.

**Date and Time** – The date and time fault registers every time the system is powered down. **RF Receiver Fail** – This fault registers when the RF wireless receiver unit detects RF jamming, the RF wireless receiver is disconnected from the control panel or failed, or the RF receiver's cover tamper switch is activated.

**Output 1 to 3 Fail** - This fault registers when the system detects output 1 - 3 as warning device (Horn Speaker, Siren Running, Strobe) is disconnected or short. This fault clears once all outputs are reconnected. Your installer must program the system for this feature to operate.

**Telephone Line Fail** – A telephone line fault registers when the system detects that the telephone line is disconnected from the control panel. Your installer must program the system for this feature to operate.

**Power Supply Fail** – This fault occurs when AUX power supplies fails, +12V power fails, or SDI2 Bus power fails. Contact your installer as soon as this fault displays.

**Onboard Tamper** – This fault occurs when the system detects the control panel is tampered. **RF Repeater Fail –** The RF repeater 1 to 8 fault registers once the system detects that the wireless repeater is disconnected, tampered or jammed.

### **2 RF Low Battery**

This fault occurs when any of the RF wireless devices report a low battery condition to the control panel. While in Fault Analysis Mode, press the [2] key until two beeps sound. This displays the zone reporting the RF Low Battery fault.

### **3 Zone Tamper Fail**

This fault occurs when any zone with tamper becomes an open or short circuit. Press the [3] key until two beeps sound. This displays the zone reporting the tamper fail fault.

### **4 Sensor Watch Fault**

A sensor watch fault registers because one or more detection devices failed to detect any movement during the disarmed state for the time period programmed by your installer. The fault clears once the zone in question detects movement and resets. Press the [4] key until two beeps sound. This displays the zone reporting the sensor watch fault.

### **5 RF Sensor Missing**

An RF sensor missing fault registers because one or more RF detection devices fails to communicate to the RF radio receiver for the time period programmed by your installer. The fault clears once the RF device in question successfully transmits to the RF radio receiver. Press the [5] key until two beeps sound. This displays the RF detection device reporting the RF sensor watch fault.

### **6 Communication Fail**

A communication fail registers when the control panel fails to communicate with the receiving party (such as a monitoring company, mobile phone). The communication fault clears once the control panel successfully reports to the receiving party.

A communication fail also registers when network module is disconnected or tampered. To determine which receiver or module failed to communicate, press the [6] key.

### **7 Output and Codepad Fail**

The output fault registers when the output expander B308 is disconnected or tampered. The codepad fault registers when any codepad is tampered or disconnected from the control panel.

To determine which fault occurred, press the [7] key.

### **8 Keyfob Low Battery**

This fault occurs when any of the RF keyfobs report a low battery condition to the control panel. To determine which keyfob failed, press the [8] key. Only keyfob 1 to 16 faults display on the codepad through zone indicator 1 to 16.

### <span id="page-19-0"></span>**Programming Parameters 4**

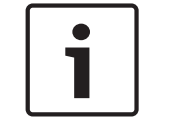

## **Notice!**

Column **New** is for installer to record new programming parameters.

### **Communication Programming 4.1**

#### **Receiver 1 4.1.1**

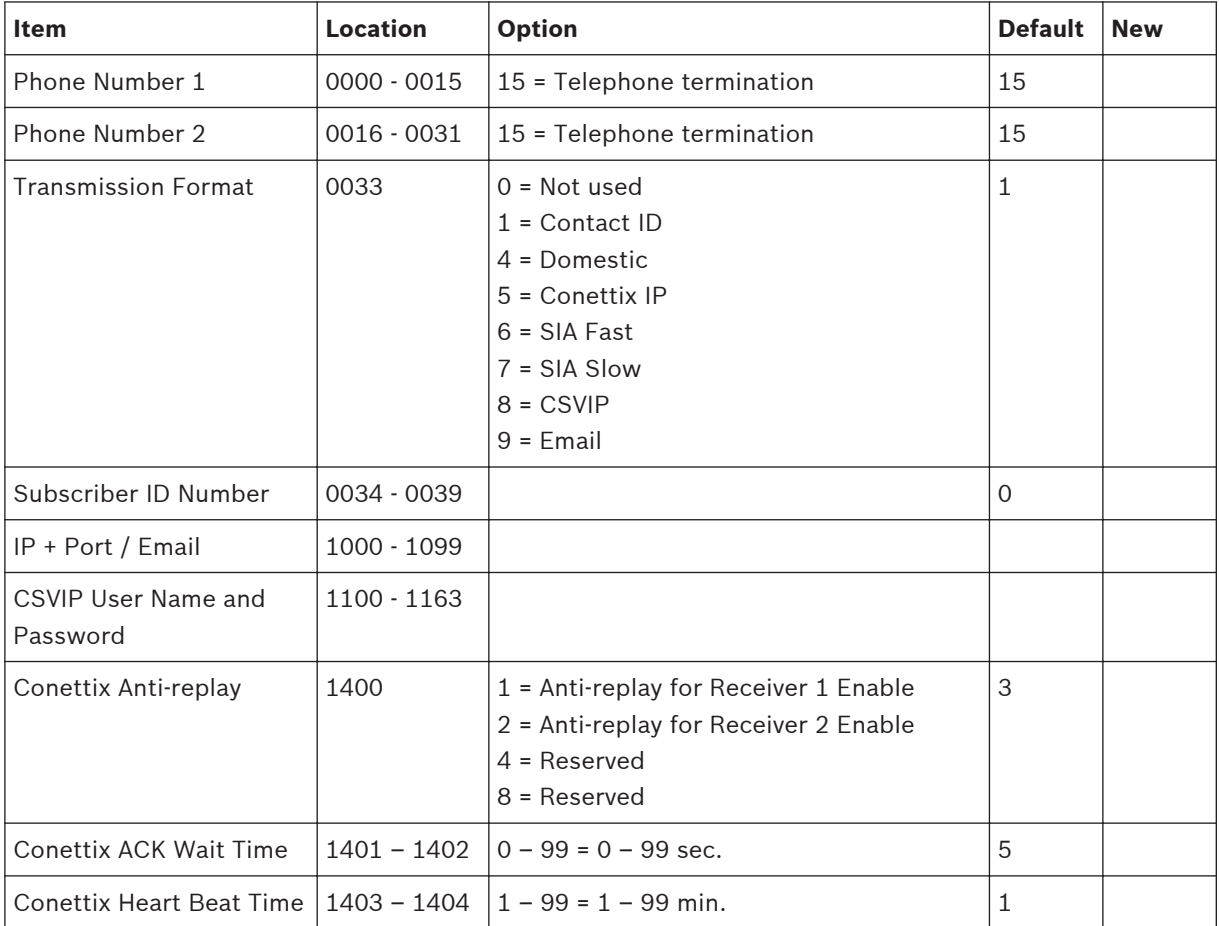

#### **Receiver 2 4.1.2**

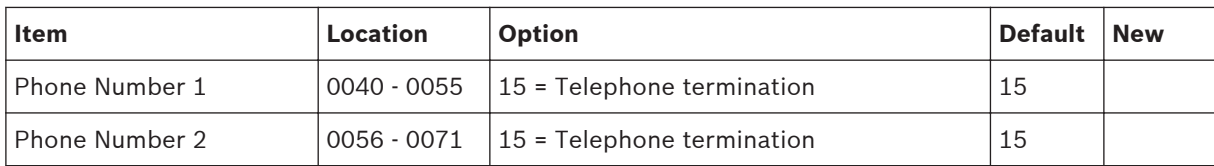

<span id="page-20-0"></span>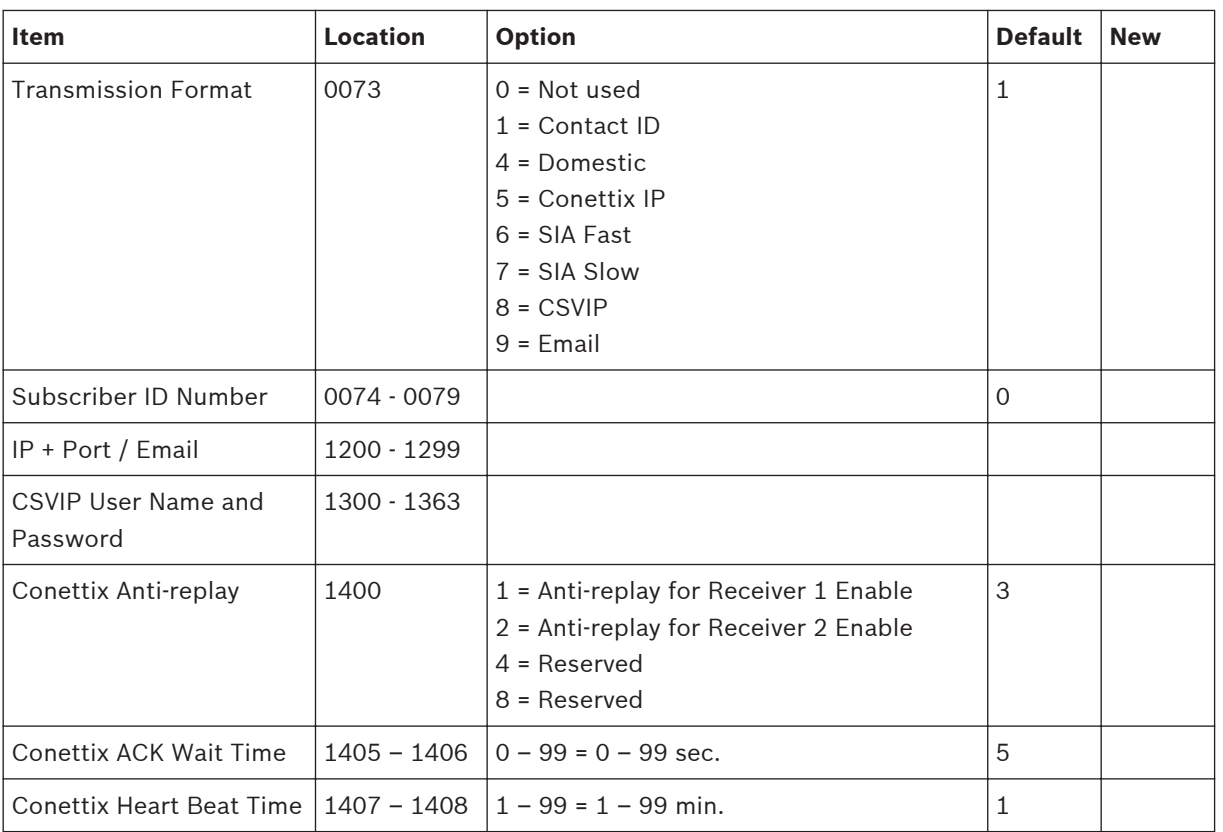

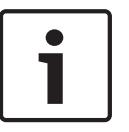

### **Notice!**

Recommend to use A-Link Plus Software or text codepad IUI-SOL-TEXT to enter IP items. Or enter IP items via ASCII Character Codes with ICON codepad IUI-SOL-ICON .

## **Program IP items with A-Link Plus Software or text codepad**

- 1. Select **Comm** -> **Receiver Config** -> **Transmit Format**, select **CSVIP** for Receiver 1 or Receiver 2.
- 2. Select **Comm** -> **Receiver Config** -> **Subscriber ID Number**, enter Subscriber ID Number.
- 3. Select **Comm** -> **Network Config** , select module 1 or 2 as **Use, do not configure**.
- 4. Select **Comm** -> **Receiver Config** -> **IP + Port / Email**, enter IP and the Port, for example, **192.168.226.17:12000**.
- 5. Select **Comm** -> **Receiver Config** -> **CSVIP User Name And Password**, enter CSVIP User Name and Password:
	- Both user name and password, enter as user name with comma and password with comma, for example, **USER 1, 2580,**.
	- Only user name, enter as user name with two commas, for example, **USER 1,,**.
	- Only password, enter as comma, followed by password with comma, for example, **, 2580,**.
	- No user name and password, only enter two commas.

For A-Link Plus, enter up to 32 case sensitive alphanumeric characters for CSVIP User Name and Password directly through keyboard.

For text codepad, enter sensitive alphanumeric characters as below table.

<span id="page-21-0"></span>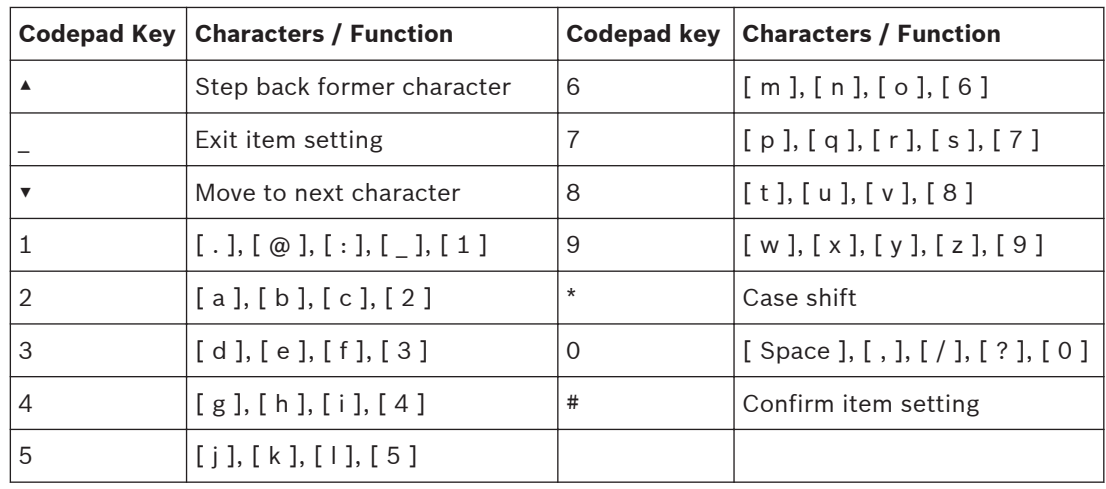

**Table 4.1: Alphanumeric characters on text codepad**

### **Program Email with A-Link Plus Software**

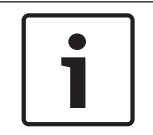

### **Notice!**

For the network module B426, **Panel Programming Enable** shall be defaulted **Yes** in the Maintenance Page of the web-based configuration menus.

### **Notice!**

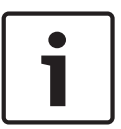

When A- Link Plus is used to configure the network module, network module parameters will be replaced by parameters configured in A - Link Plus.

Network module parameters, such as IP address and port, must be entered into A-Link Plus as exactly as they are in the module; Web Access Enable must be reset as Enable in A-Link Plus if access to network module via the web interface is still needed.

- 1. Select **Comm** -> **Receiver Config** -> **Transmit Format**, select **Email**.
- 2. Select **Comm** -> **Receiver Config** -> **Subscriber ID Number**, enter Email title with consist of 6 numbers.
- 3. Selec **Comm** -> **Network Config**, select module 1 or 2 as **Use and configure**.
- 4. Select **Comm** -> **Receiver Config** -> **IP + Port / Email**, enter email address of the recipient.
- 5. Select **Network module programming** -> **Module 1** (or 2) -> **Mail Information**, enter email information. Take the sender as test @ 163.com for example, :
	- Partial mail server name / url : smtp.163.com
	- Mail server port: 465
	- Partial ail server user name: test @ 163.com
	- Mail server password: (enter current password)
	- Security options: Encrypted

#### **External Network Module 4.1.3**

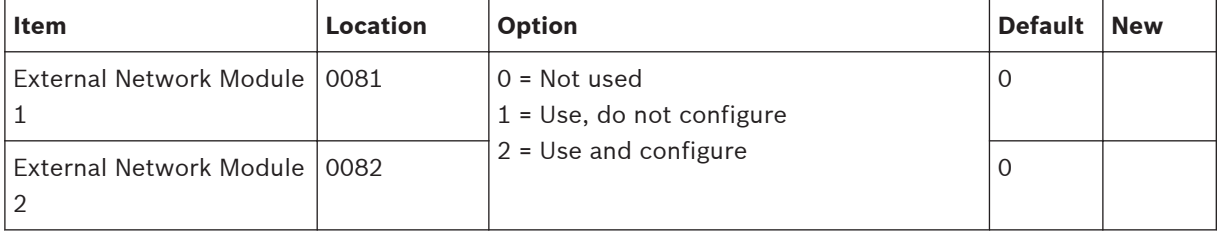

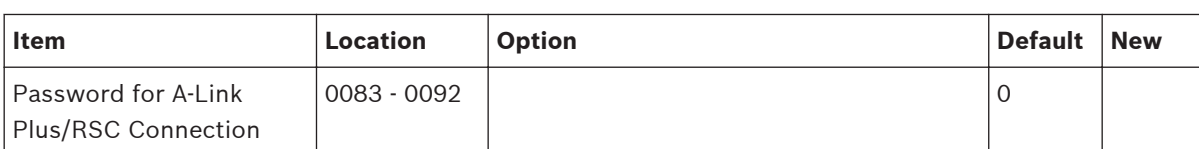

#### <span id="page-22-0"></span>**Password for A-Link Plus/RSC Connection 4.1.4**

#### **DTMF Timing Compensation 4.1.5**

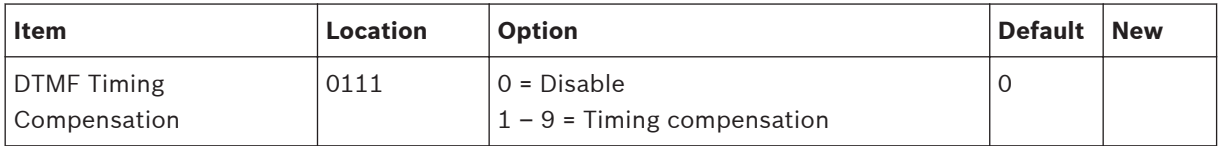

#### **Country Codes 4.1.6**

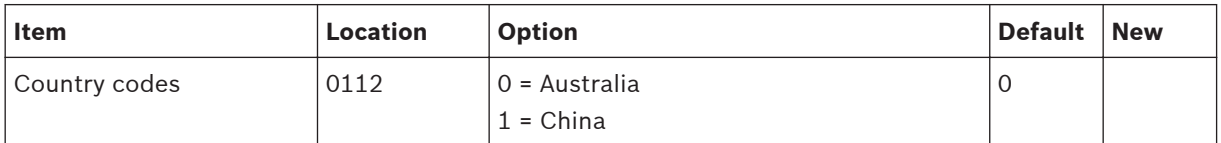

#### **Telco Arming Sequence (Call Forward On) 4.1.7**

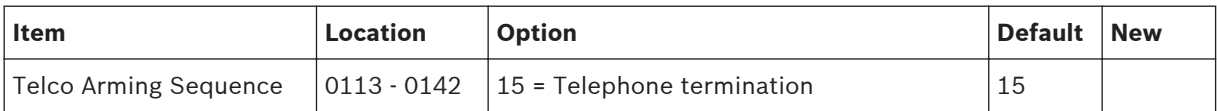

#### **Telco Disarm Sequence (Call Forward Off) 4.1.8**

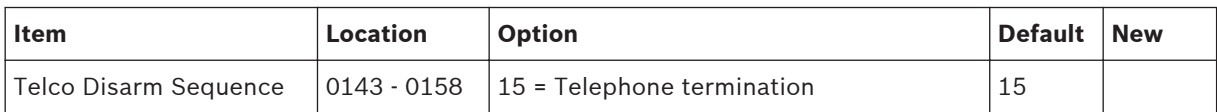

#### **Call Back Telephone Number 4.1.9**

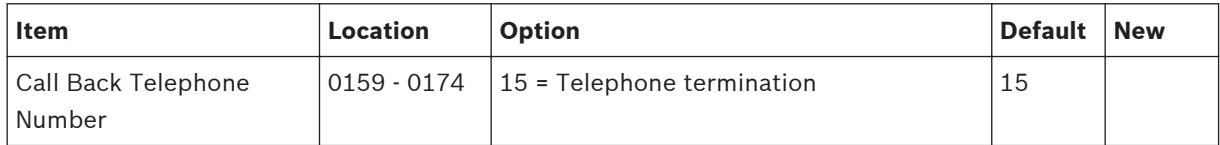

#### **Ring Count 4.1.10**

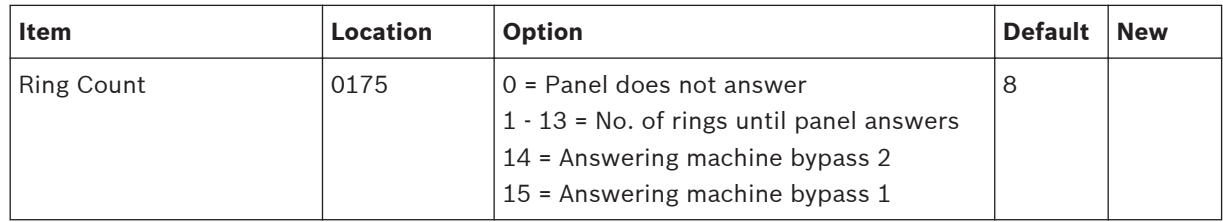

#### <span id="page-23-0"></span>**Telephone Line Fail Options 4.1.11**

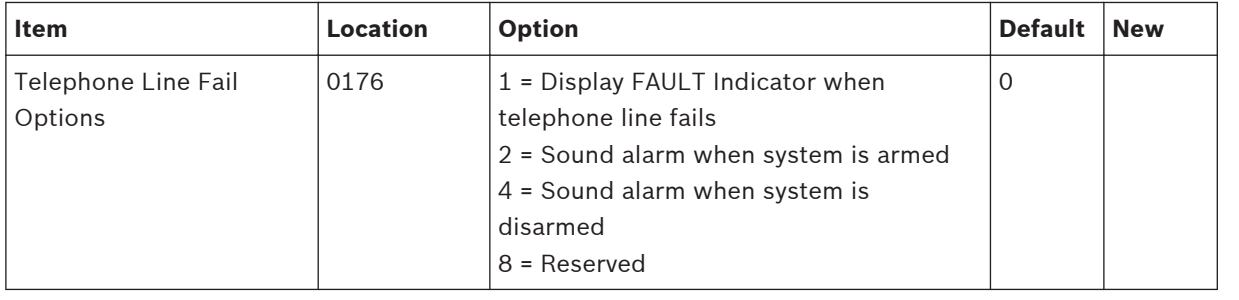

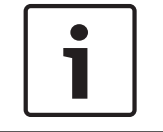

## **Notice!**

Option 2 and 4 must be used in conjunction with Option 1 (for example, program 1,3,5, or 7).

#### **Communication Options 1 4.1.12**

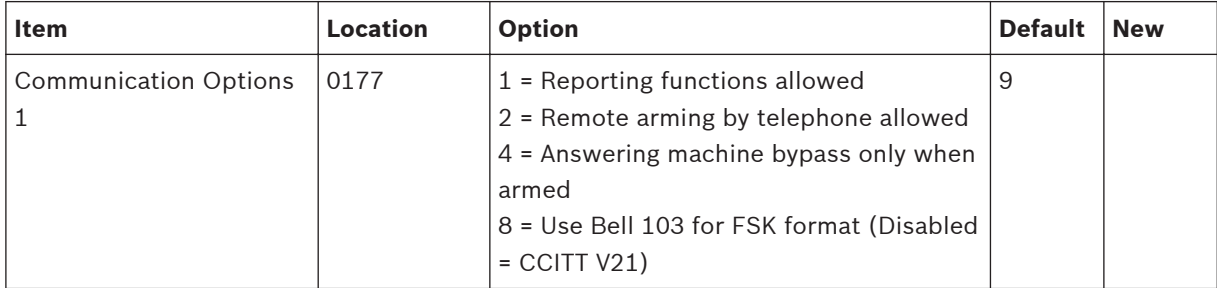

#### **Communication Options 2 4.1.13**

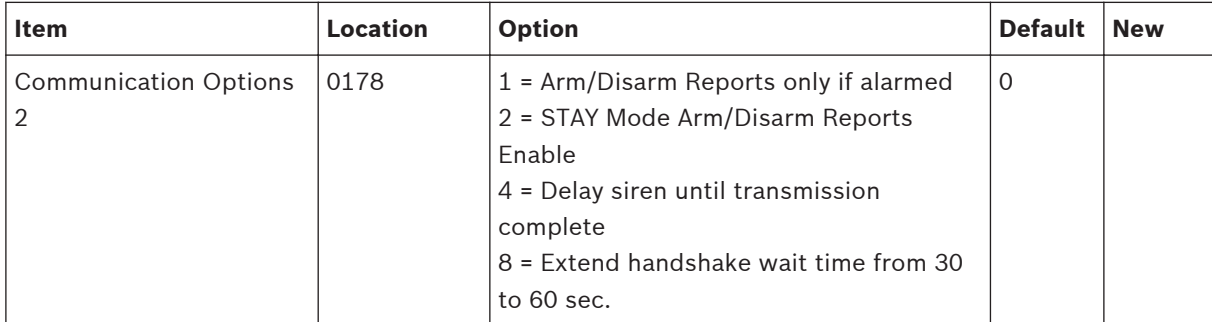

#### **Communication Options 3 4.1.14**

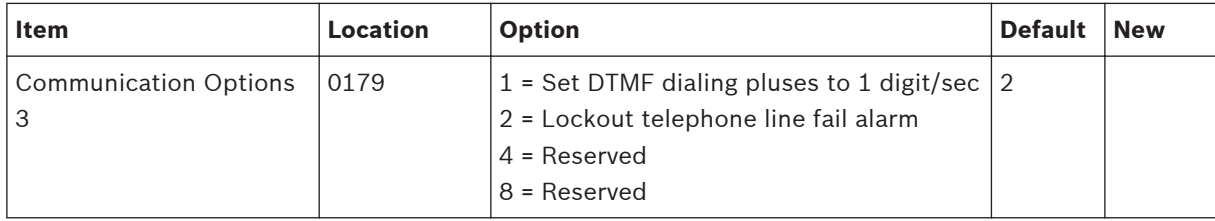

#### <span id="page-24-0"></span>**A-Link Plus Options 4.1.15**

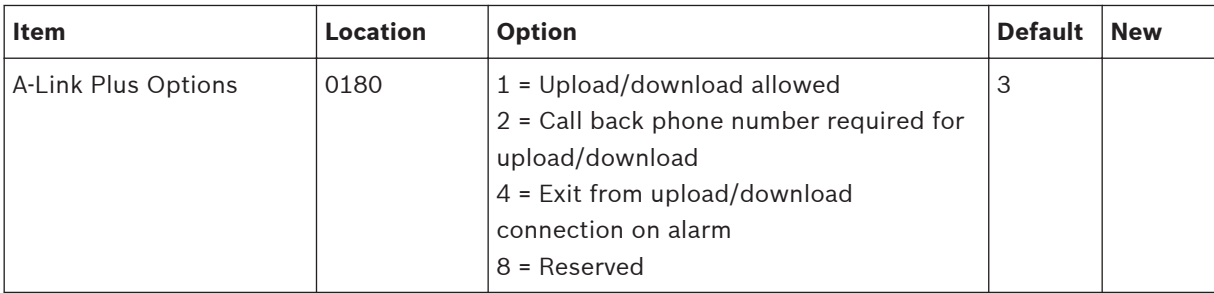

### **Installer Code 4.2**

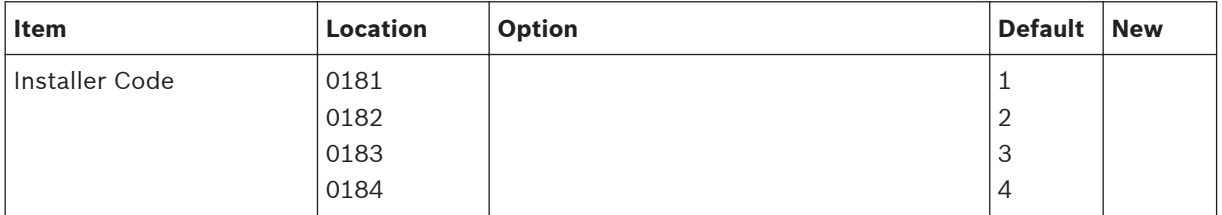

### **User Code Programming 4.3**

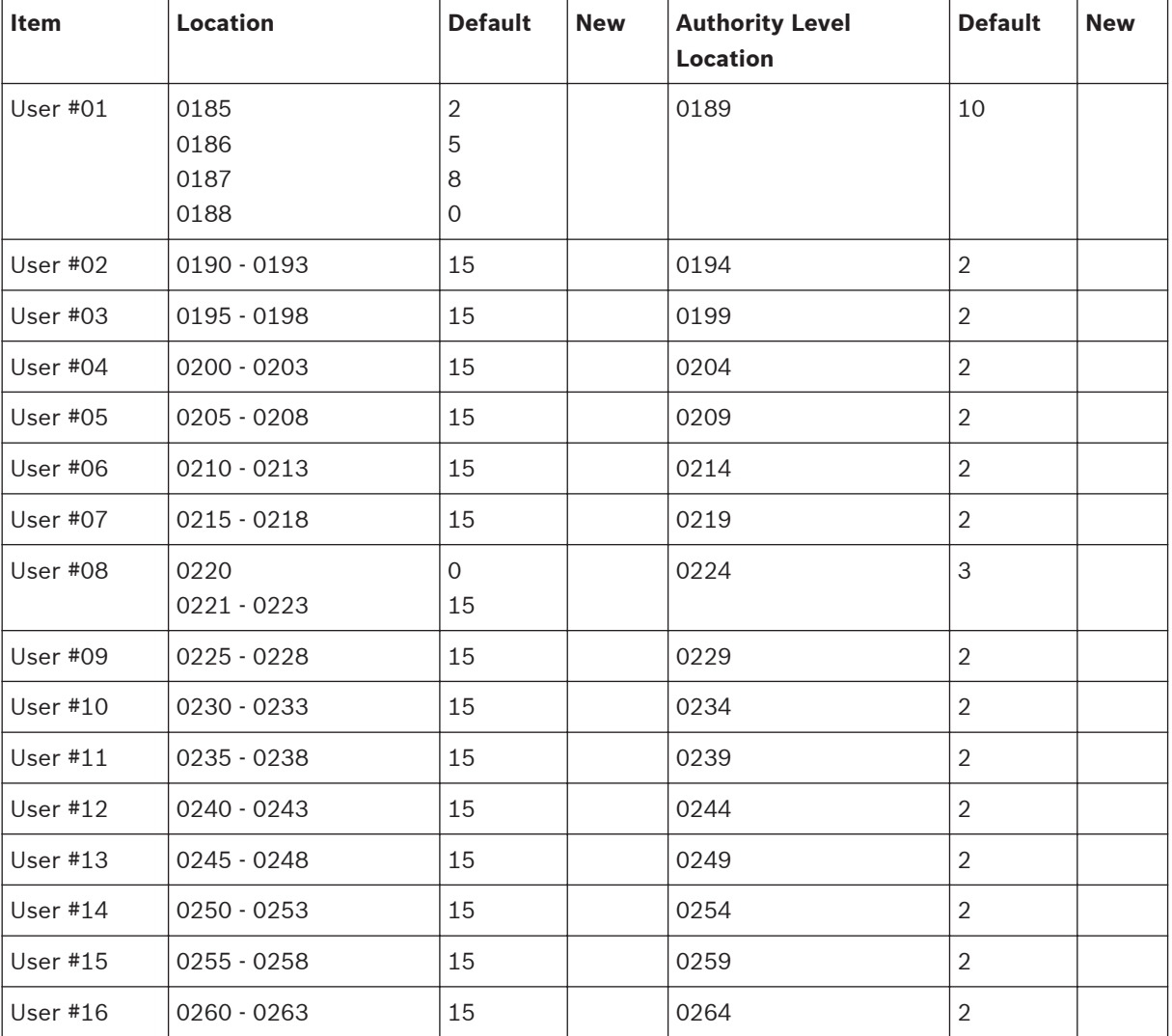

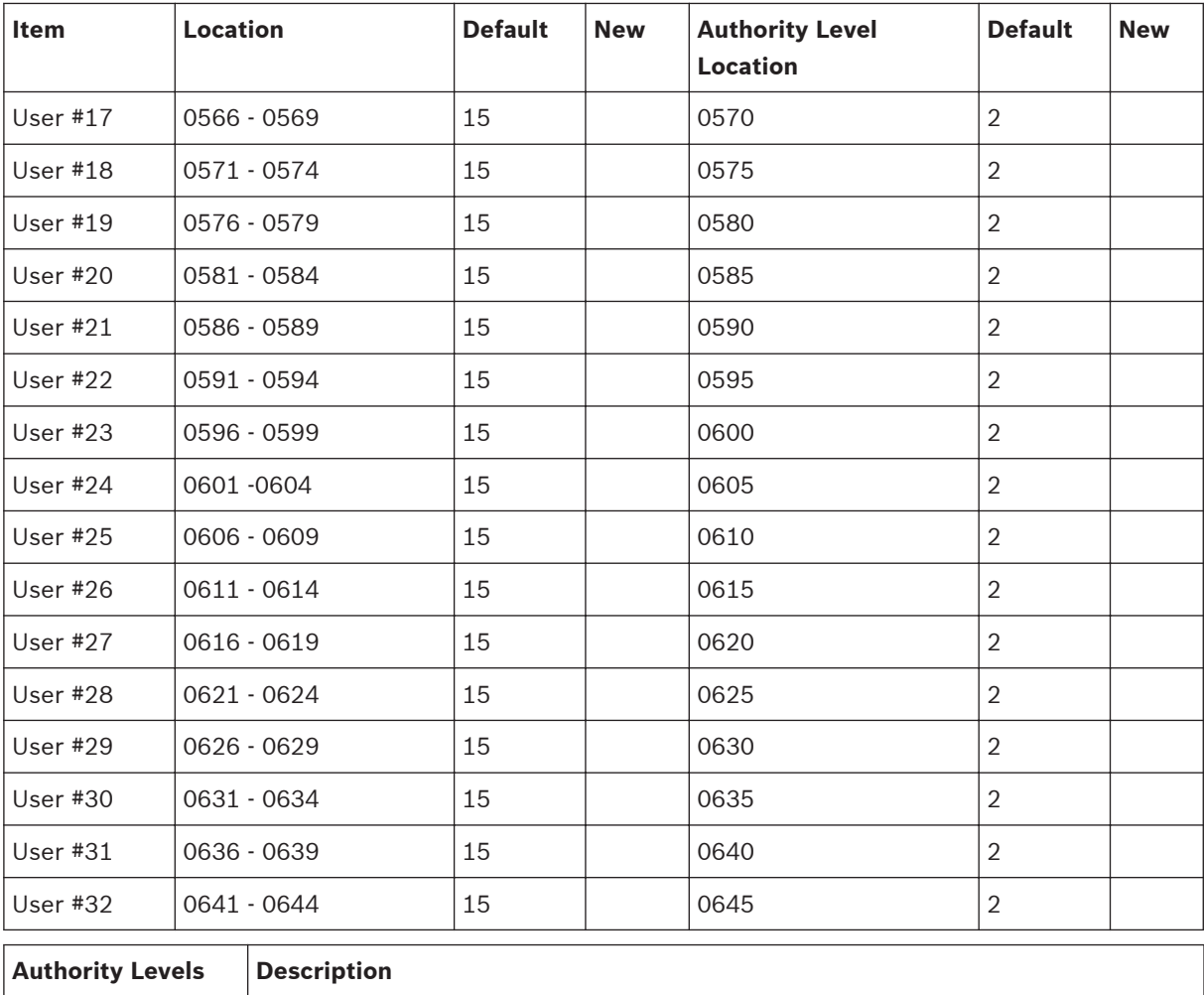

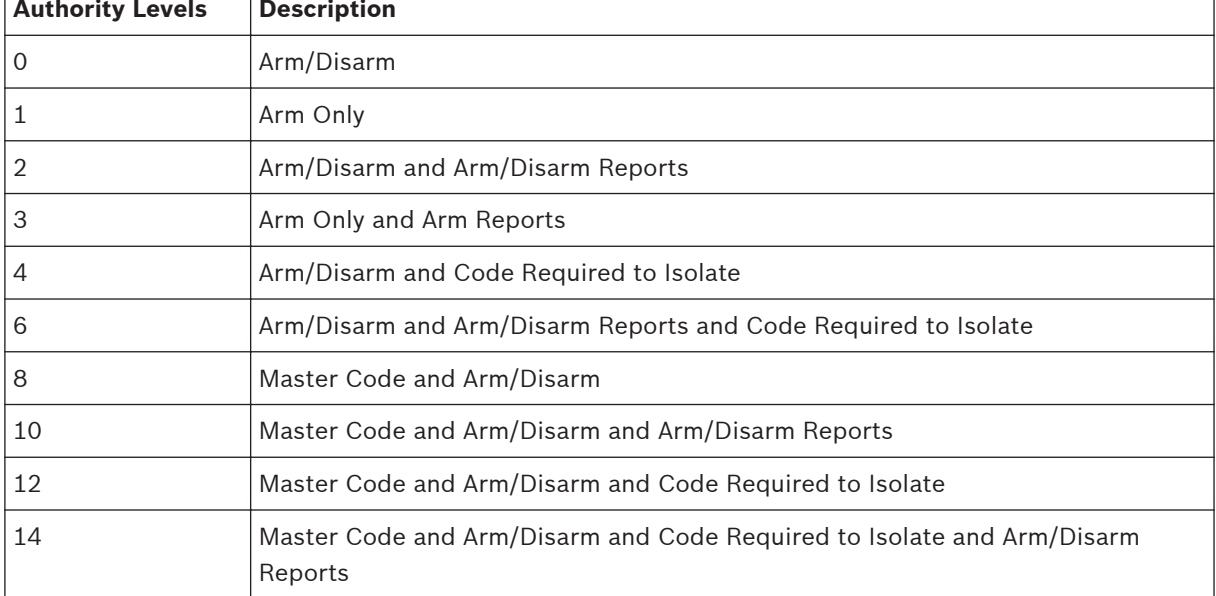

**Table 4.2: Authority Levels**

### <span id="page-26-0"></span>**Day Alarm Zones 4.4**

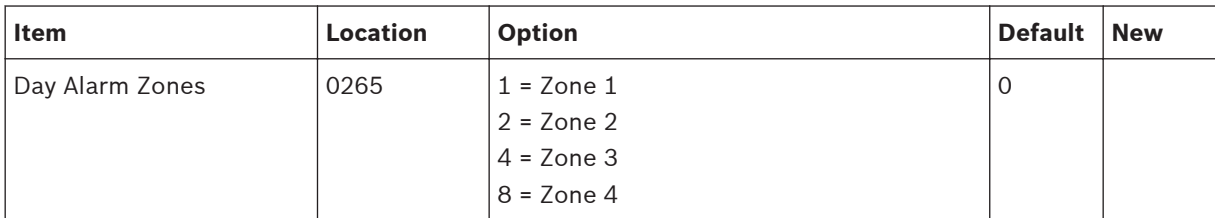

### **EOL Resistor Value 4.5**

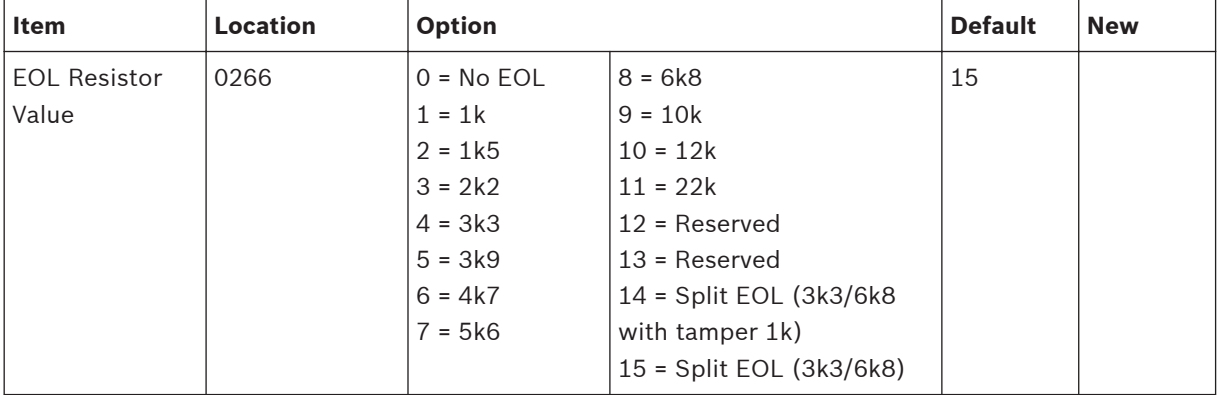

## **4.6**

# **Zone Programming**

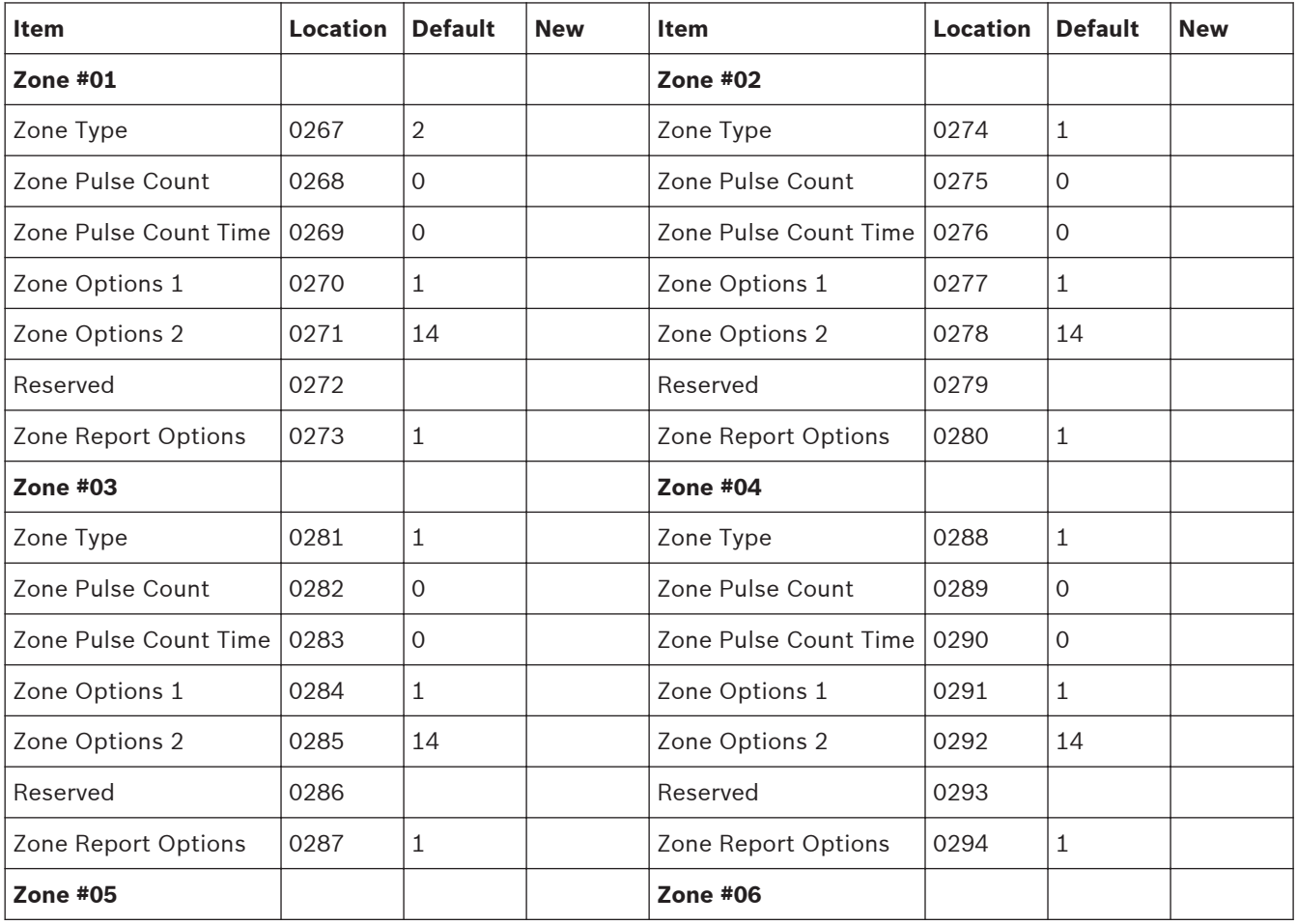

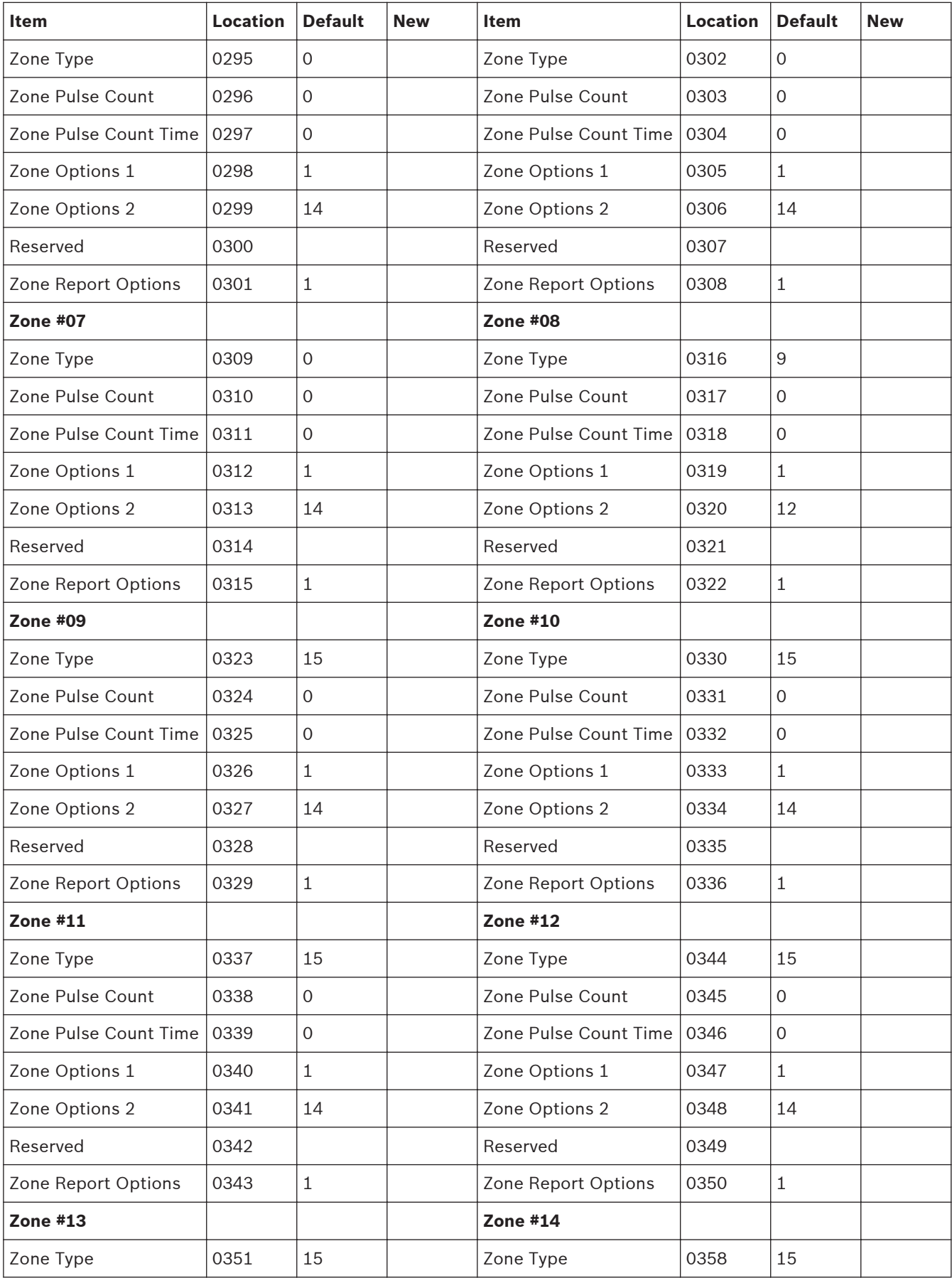

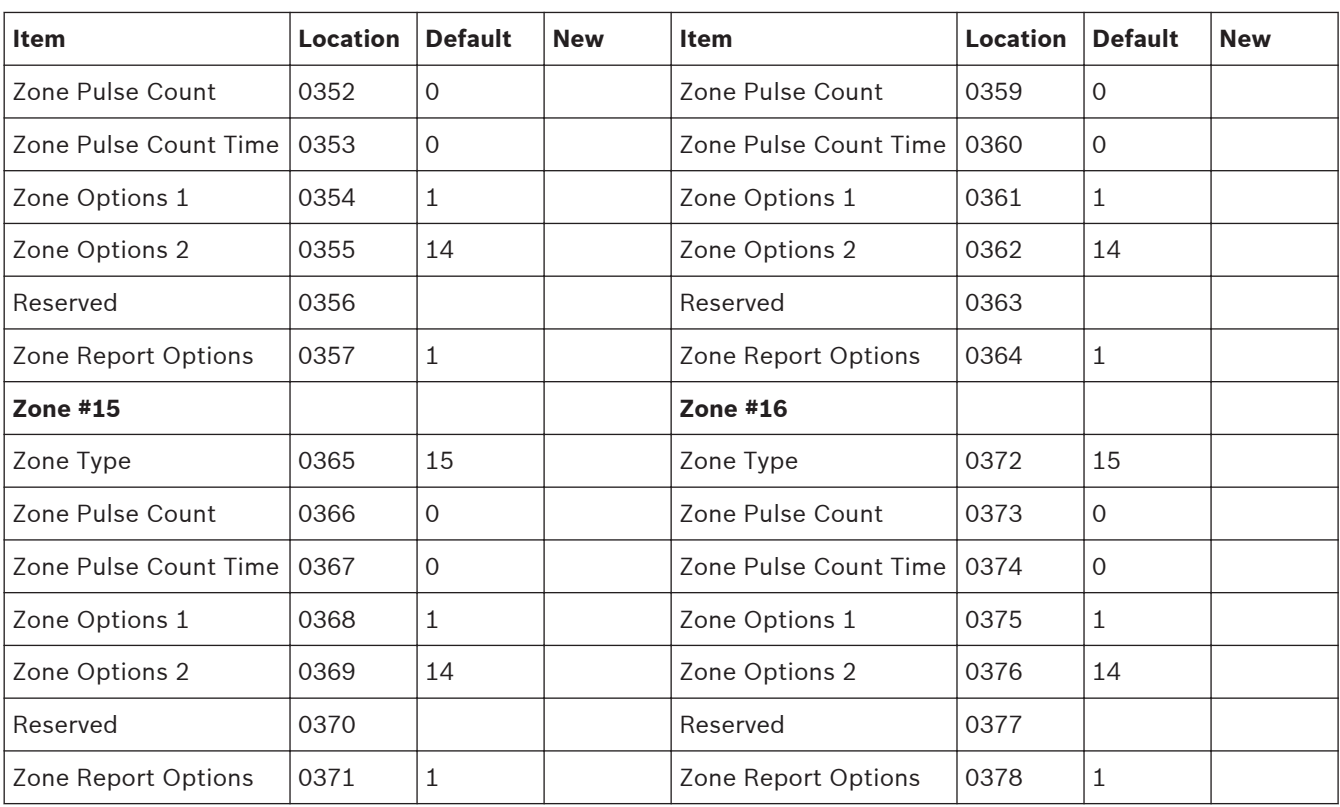

For zone item options, refer to below *Zone Item Options*.

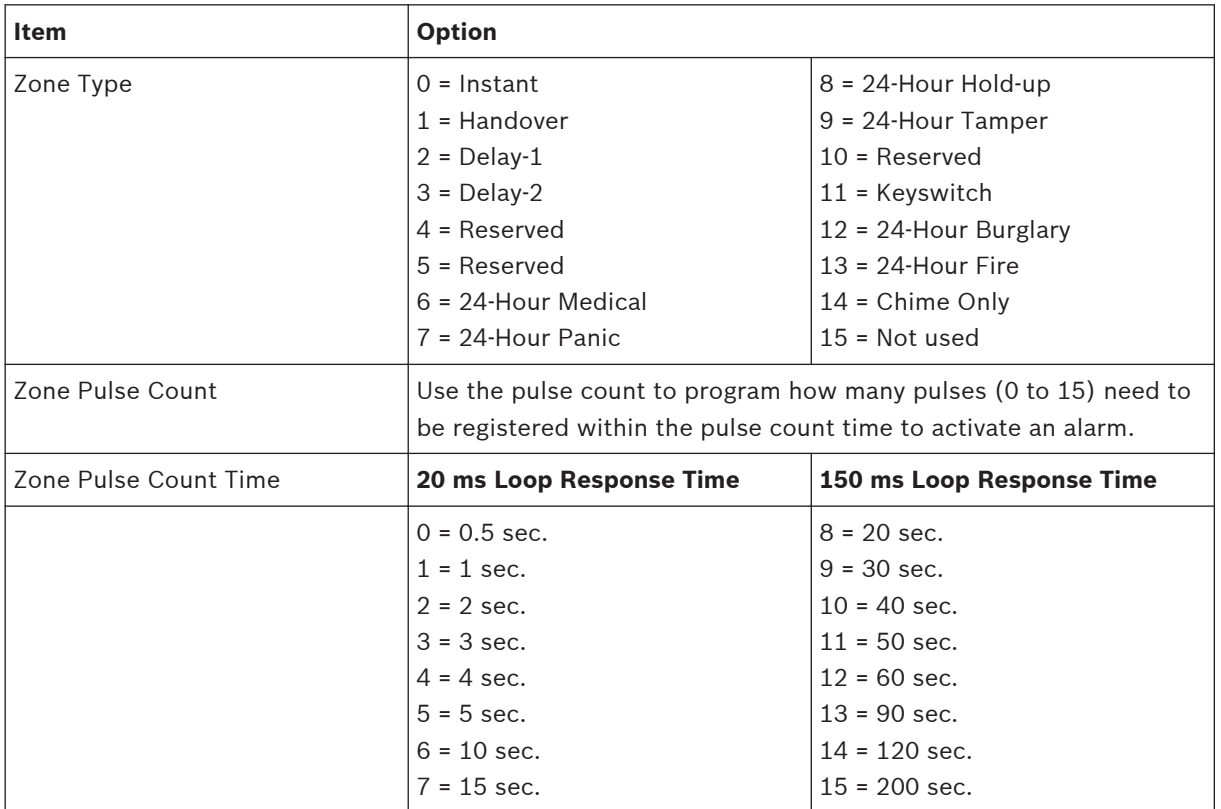

<span id="page-29-0"></span>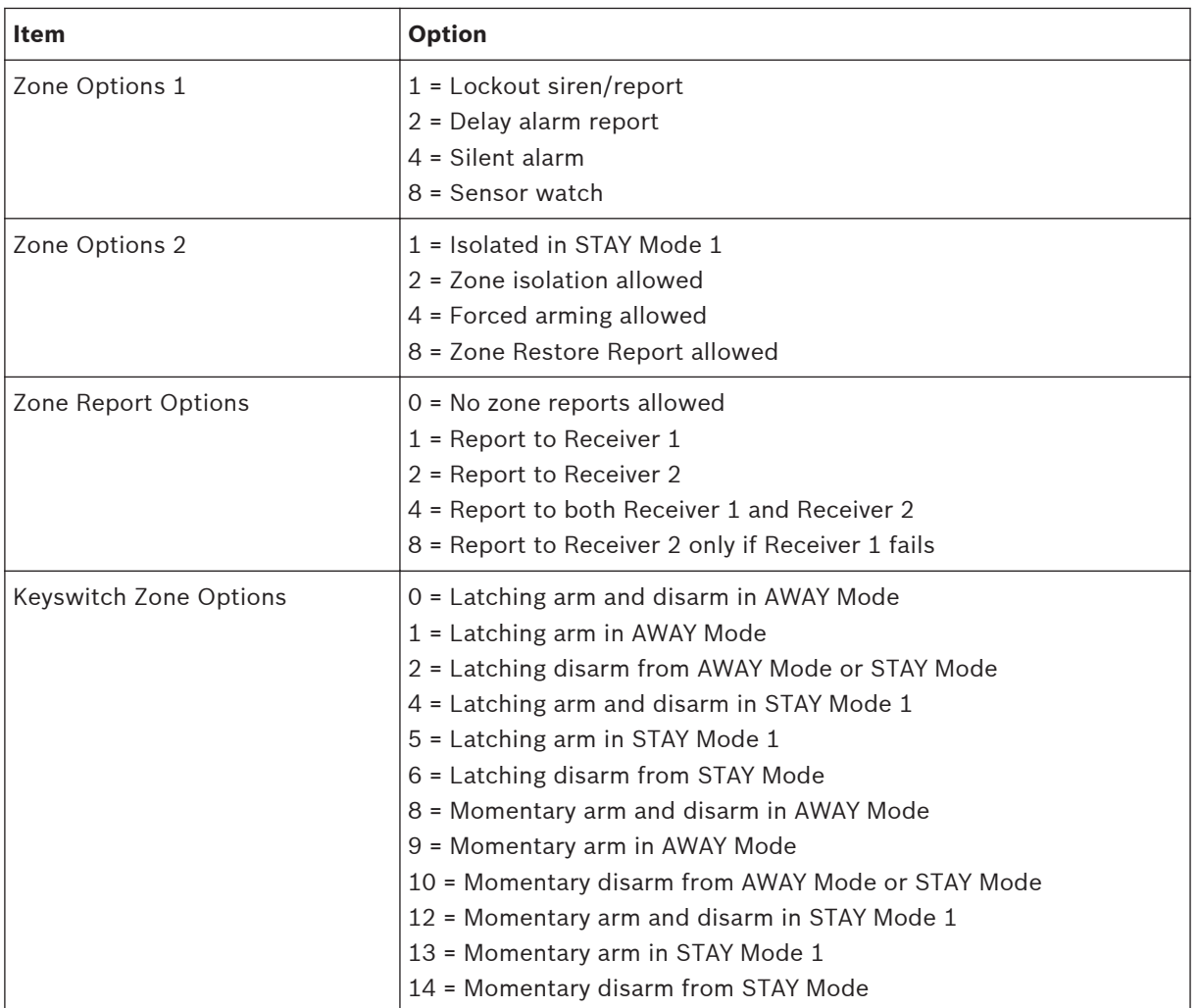

**Table 4.3: Zone Item Options**

The keyswitch zone options replace Zone Options 1 only for the zones that were programmed to operate as a keyswitch zone.

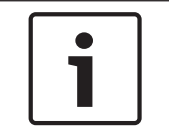

## **Notice!**

Solution 2000 supports zone 1 – 8 only.

### **Swinger Programming 4.7**

#### **Swinger Shutdown Count For Siren 4.7.1**

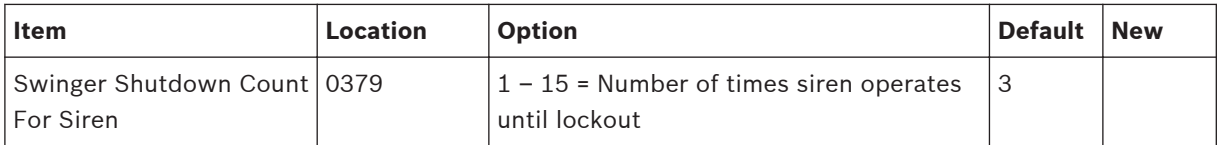

<span id="page-30-0"></span>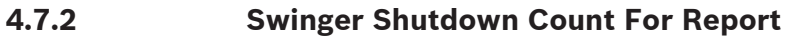

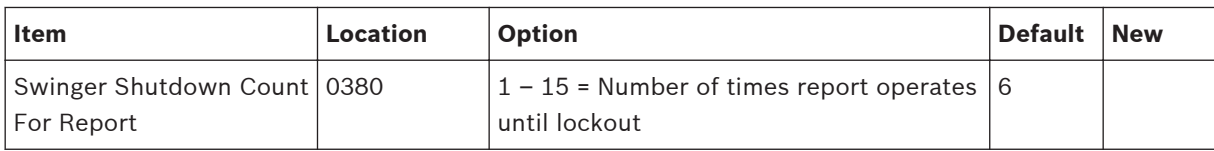

### **Zone Status Programming 4.8**

#### **STAY Mode 2 Automatically Bypass Zones 4.8.1**

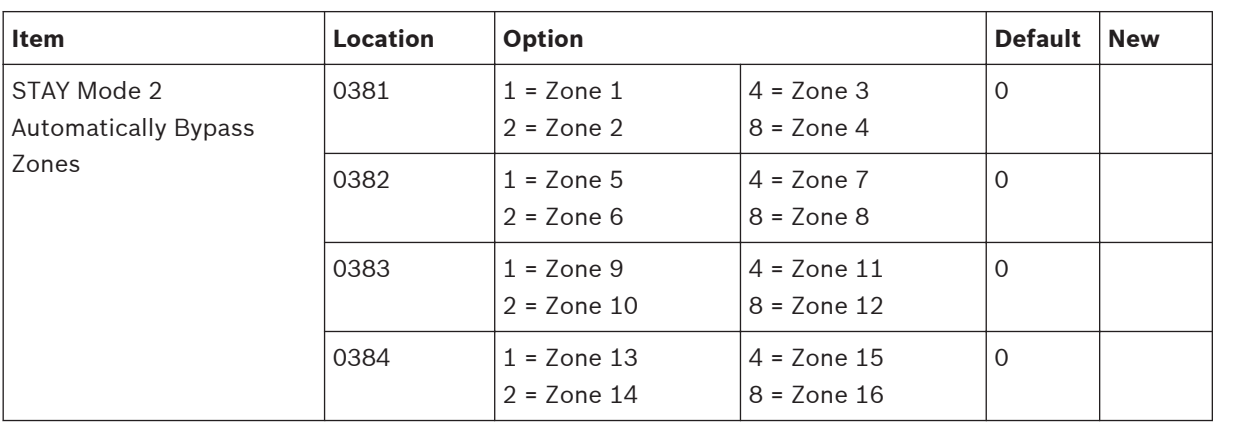

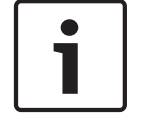

## **Notice!**

Solution 2000 supports zone 1 – 8 only.

#### **Zone Status Reporting Options 4.8.2**

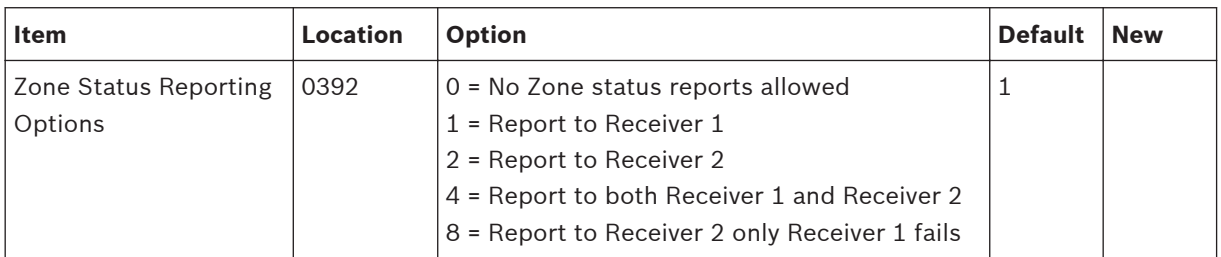

### **RF Programming 4.9**

#### **RF Supervision Time 4.9.1**

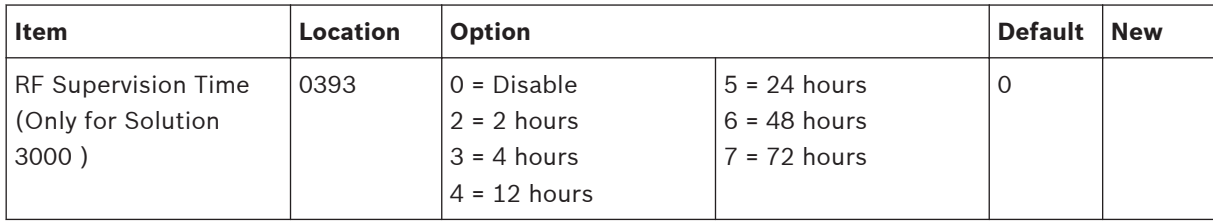

#### <span id="page-31-0"></span>**RADION Anti-Jamming Sensitivity 4.9.2**

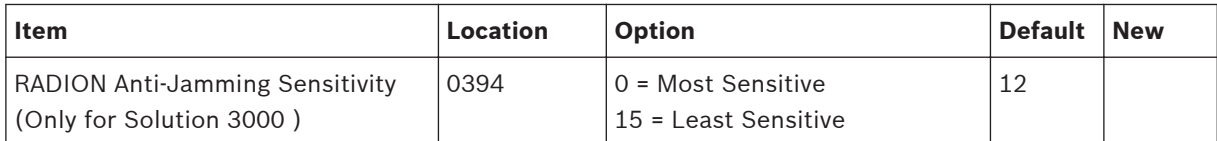

## **4.9.3**

## **RF Receiver**

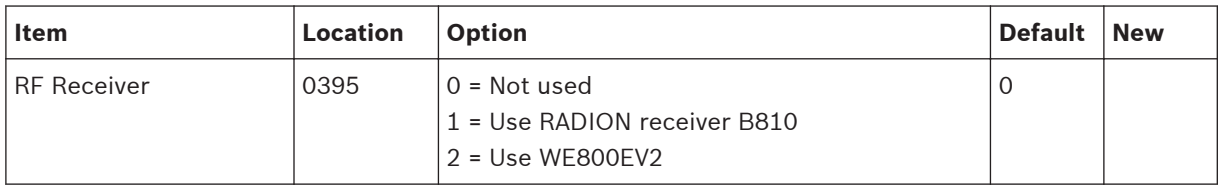

#### **RF Options 4.9.4**

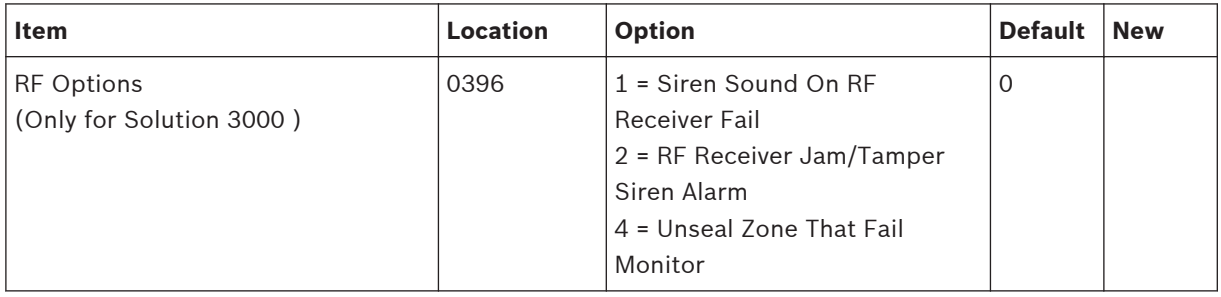

### **Report Programming 4.10**

#### **Arm / Disarm Reporting Options 4.10.1**

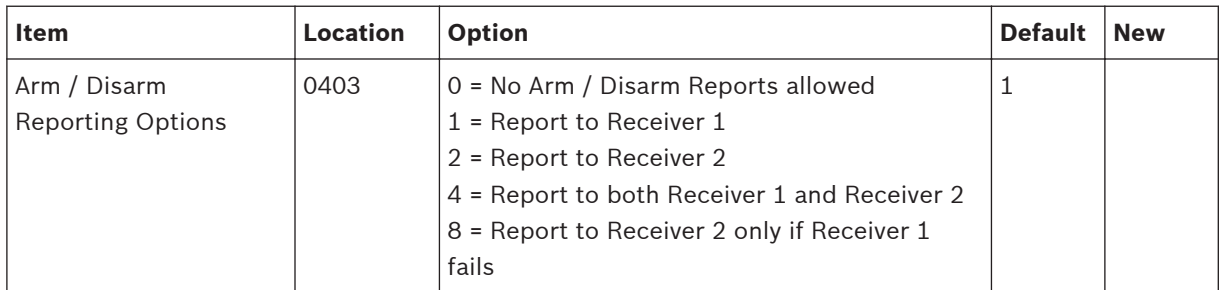

#### **Codepad Reporting Options 4.10.2**

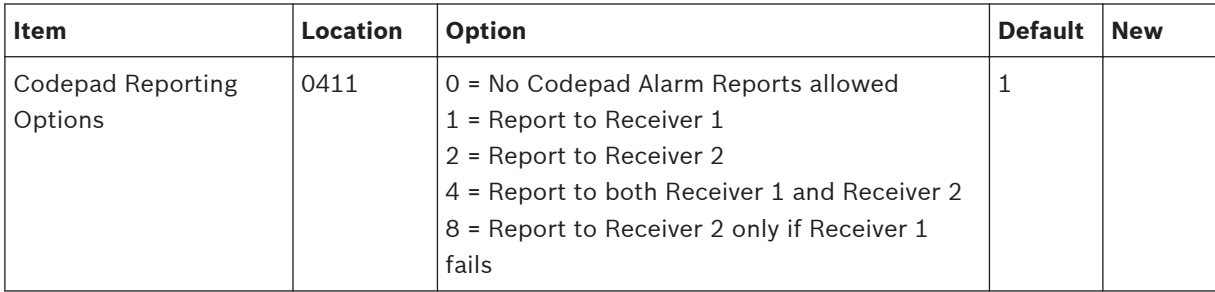

### <span id="page-32-0"></span>**System Status Programming 4.11**

#### **Access Denied(Code Retry) 4.11.1**

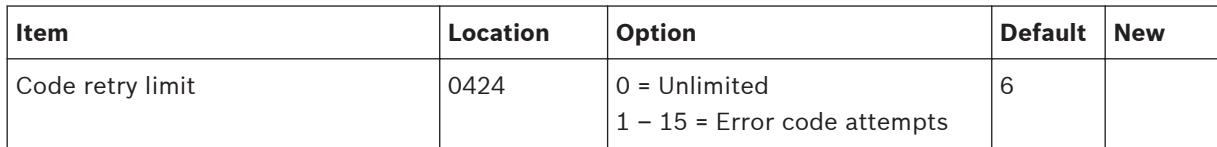

#### **System Status Reporting Options 4.11.2**

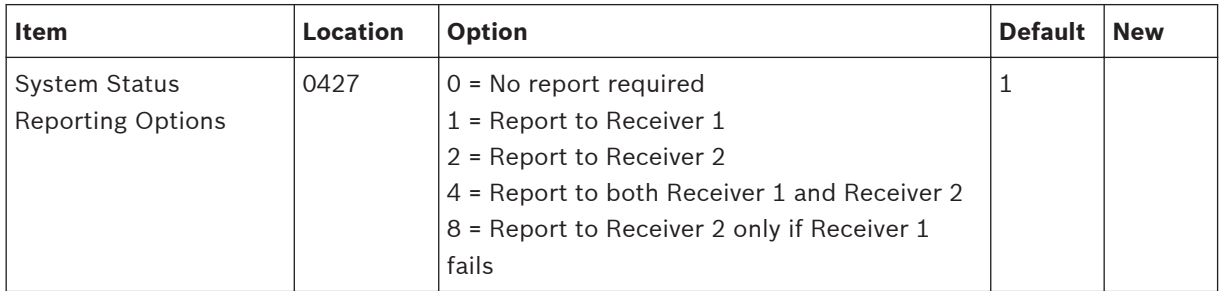

#### **Test Report Programming 4.12**

#### **Test Report Time (Automatic) 4.12.1**

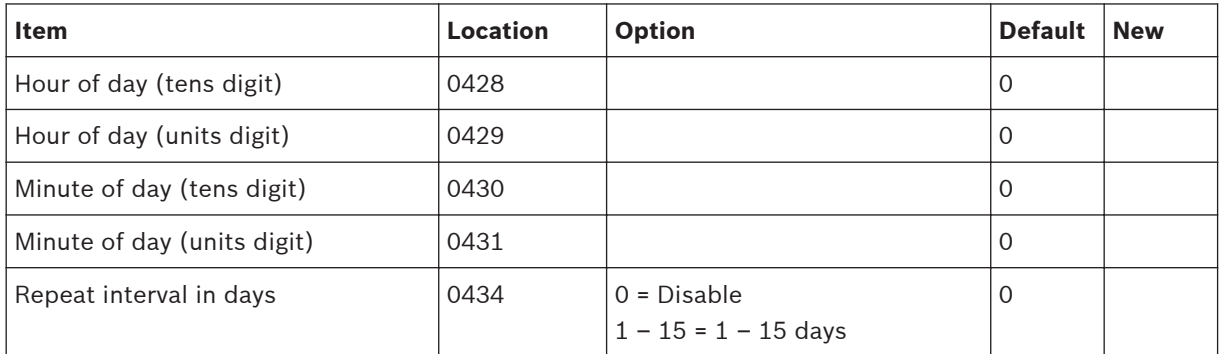

#### **Test Reporting Options 4.12.2**

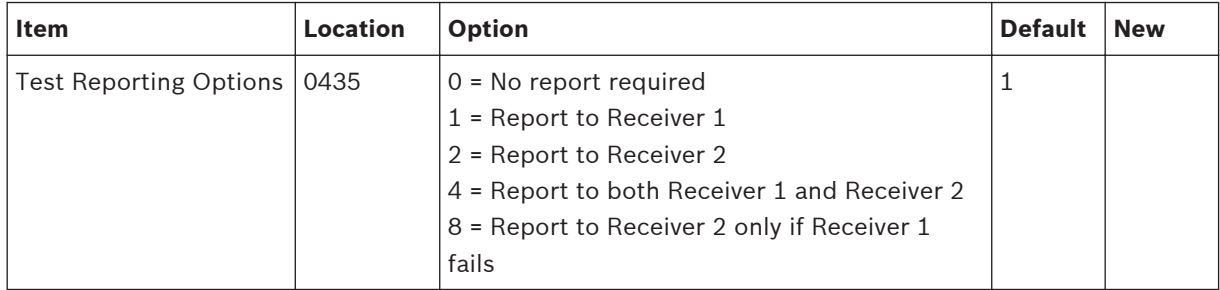

### <span id="page-33-0"></span>**Output Programming 4.13**

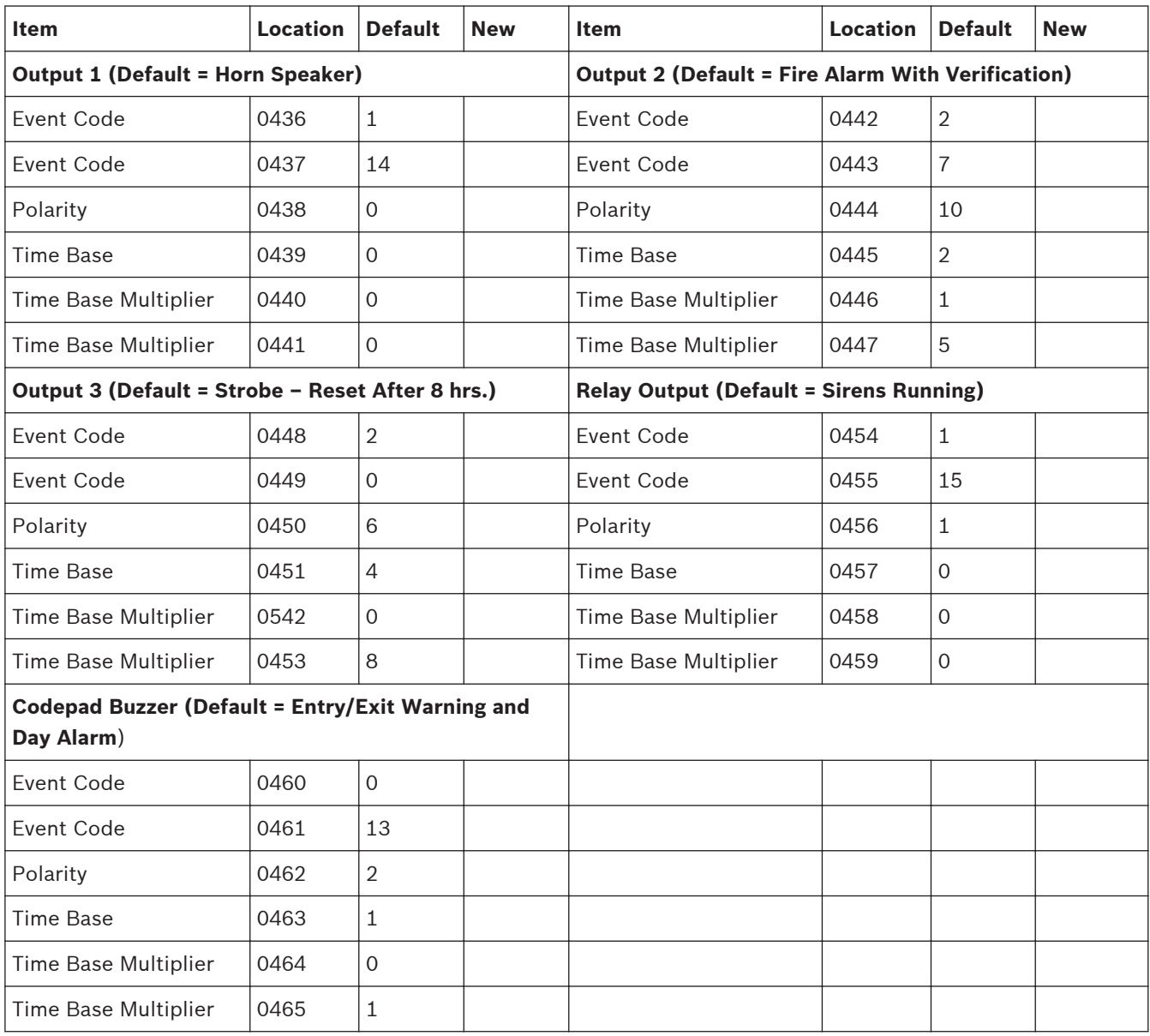

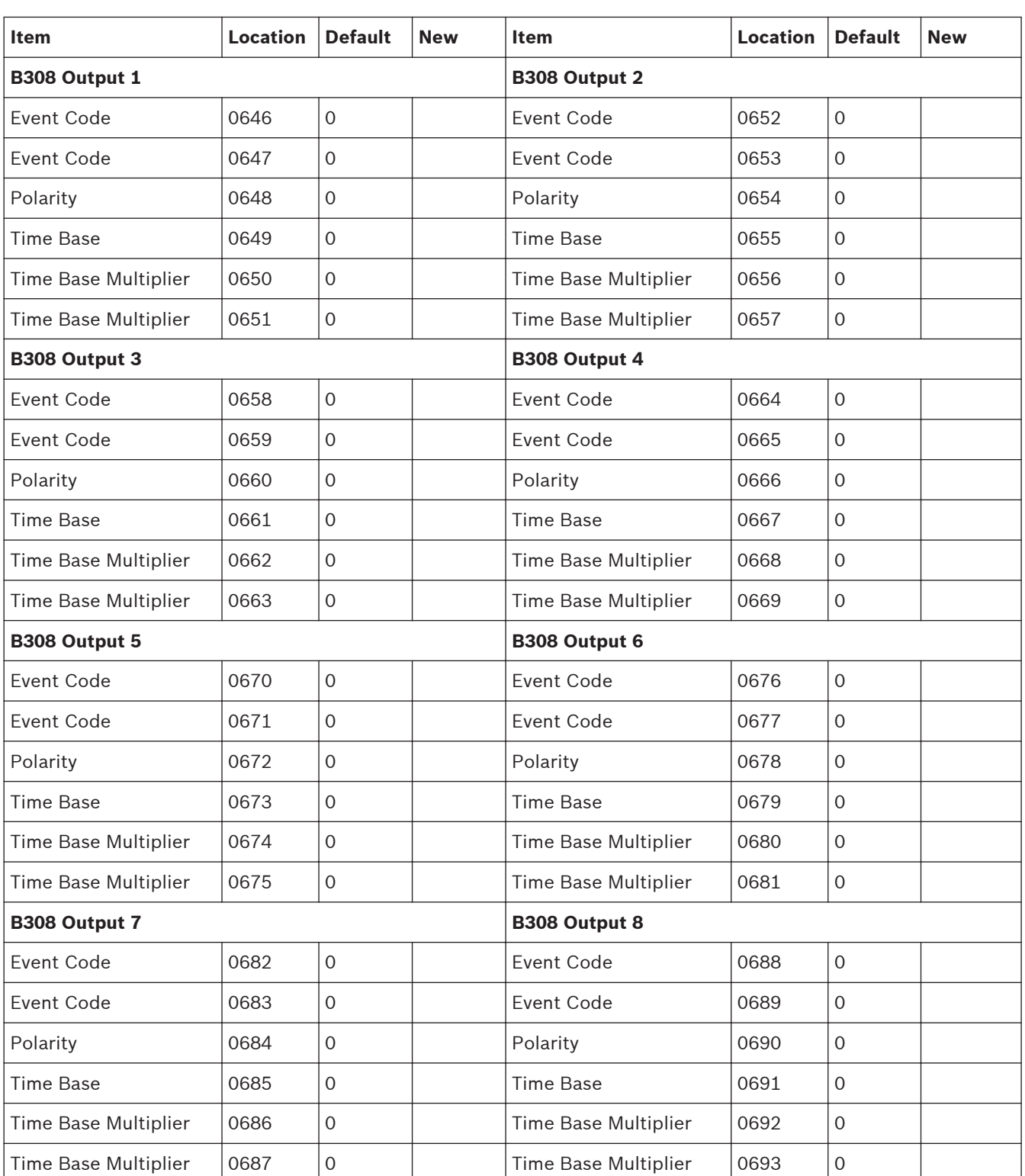

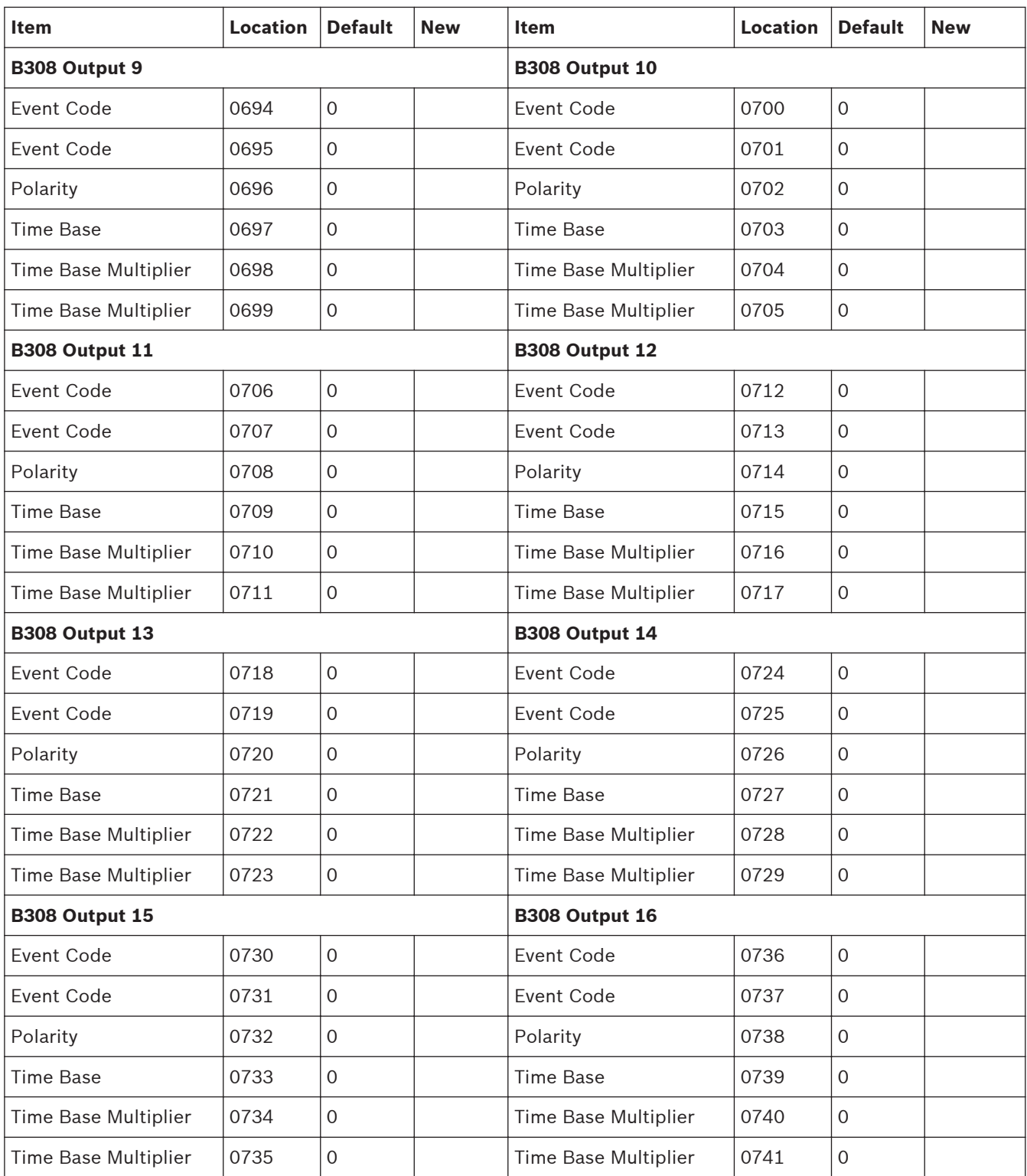

For output item options, refer to below *Output Item Options*.

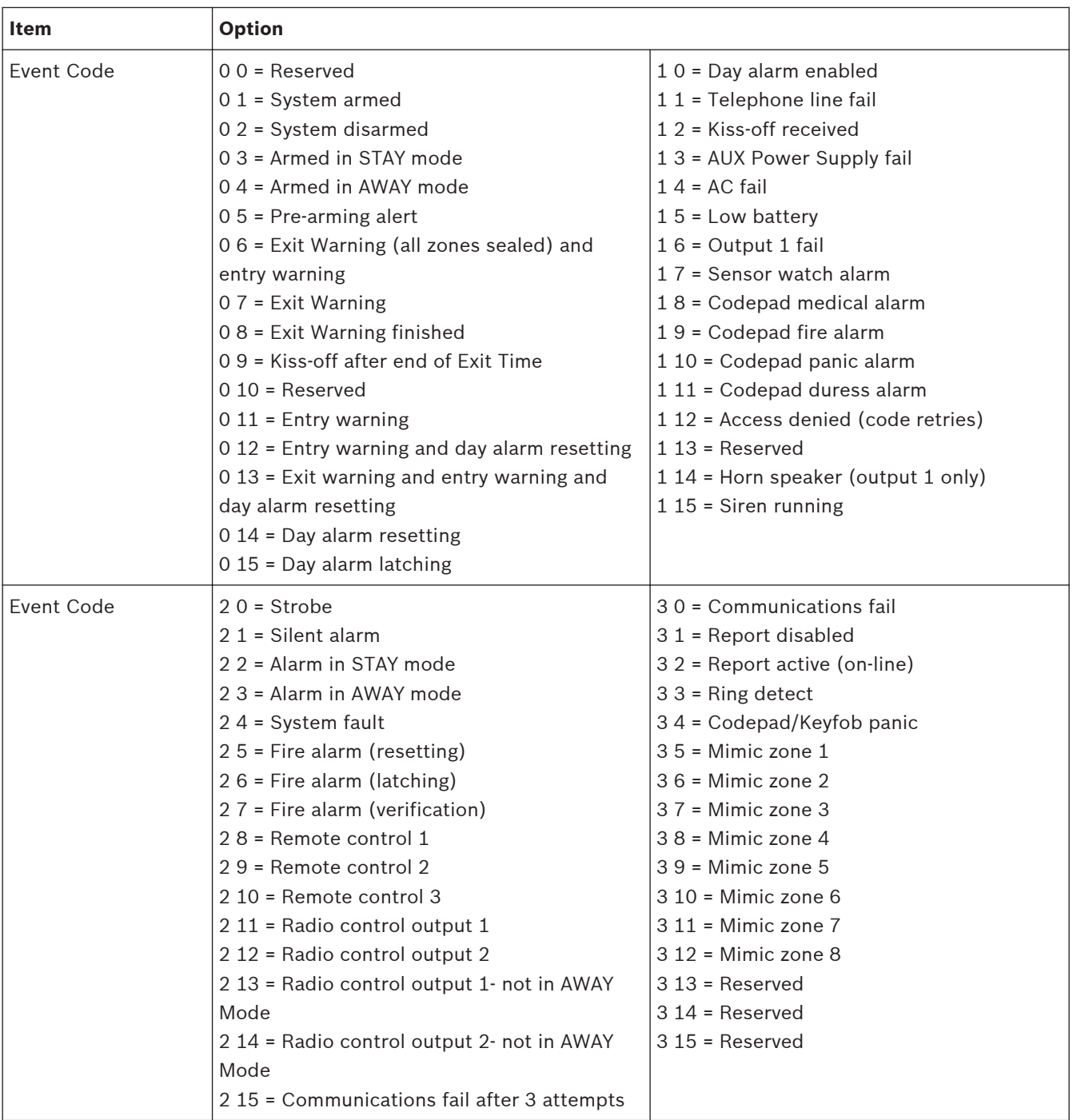

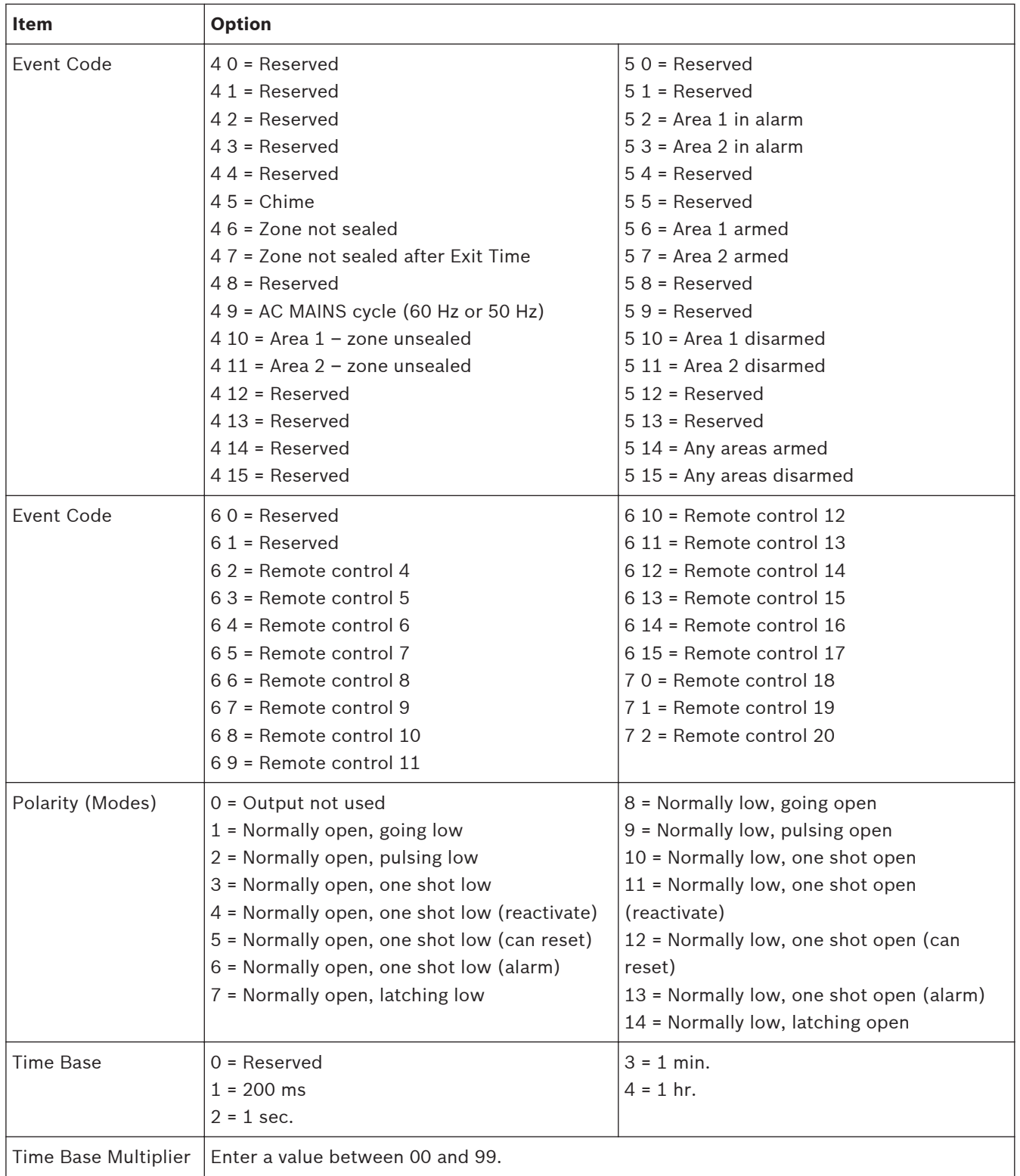

**Table 4.4: Output Item Options**

## **\* One Shot Mode**

When you program the output polarity as one shot, the time base is multiplied by the time base multiplier. (For example, if the time base = 2 and the multiplier = 05, the output operates for 5 sec.)

## <span id="page-38-0"></span>**\*Pulsing Mode**

When you program the output polarity as pulsing, the time base becomes the ON time and the multiplier becomes the OFF time. The OFF time is the time base x the multiplier. (For example, if you want the output to pulse 1 sec. ON and 5 sec. OFF, you would program time base as 2 and the multiplier as 05.)

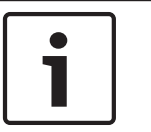

### **Notice!**

When event code Remote control  $1 - 20$  is selected, polarity mode shall be programmed as time-independent option (including 1 = Normally open, going low, or 7, or 8, and 14).

#### **Time Programming 4.14**

#### **Entry Time 1 4.14.1**

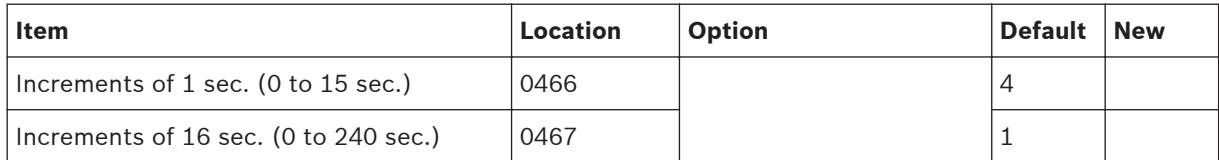

#### **Entry Time 2 4.14.2**

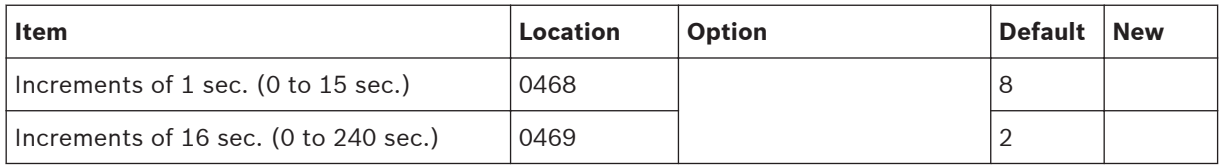

#### **Exit Time (AWAY/STAY Modes) 4.14.3**

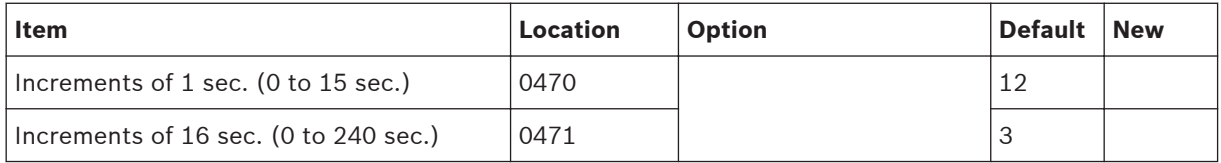

#### **Entry Guard Time For STAY Mode 4.14.4**

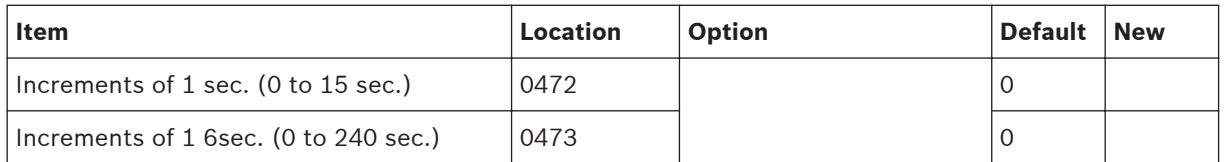

#### **Delay Alarm Report Time 4.14.5**

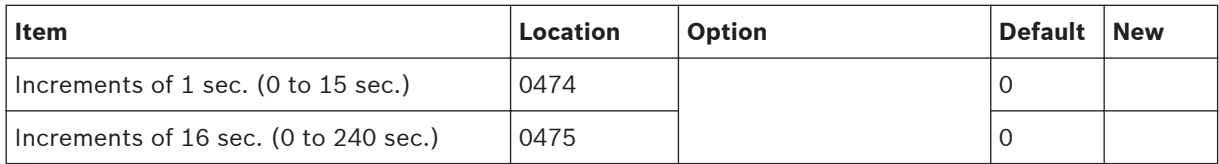

#### <span id="page-39-0"></span>**Sensor Watch Time 4.14.6**

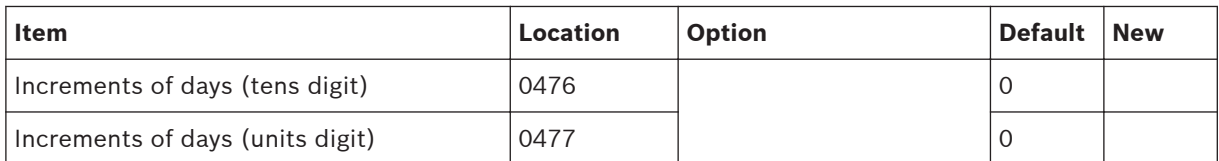

#### **Codepad Lockout Time 4.14.7**

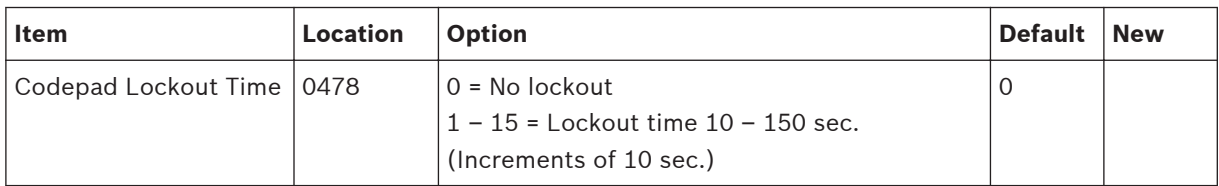

#### **Siren Run Time 4.14.8**

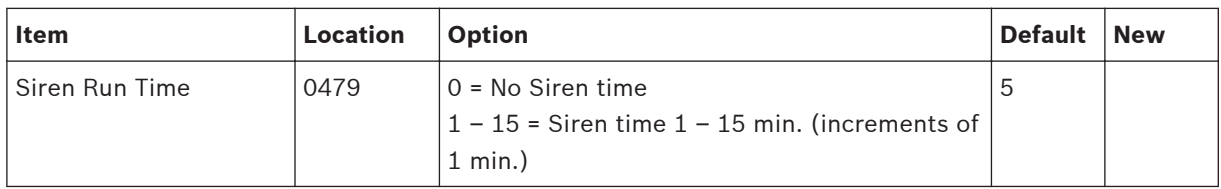

#### **Siren Sound Rate 4.14.9**

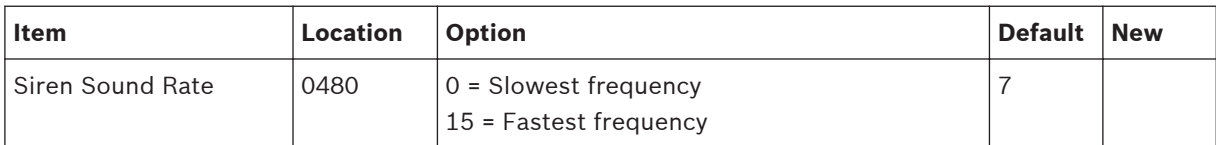

#### **Auto Arming Pre-Alert Time 4.14.10**

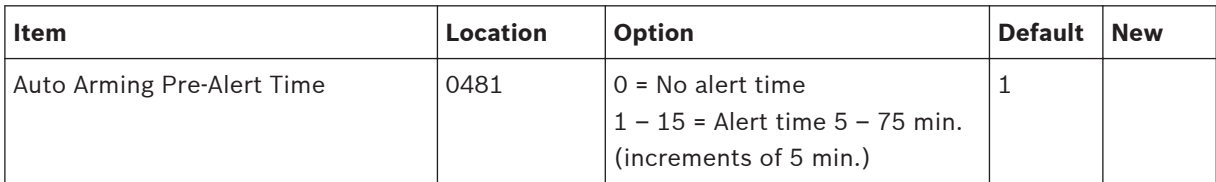

#### **Auto Arming Time 4.14.11**

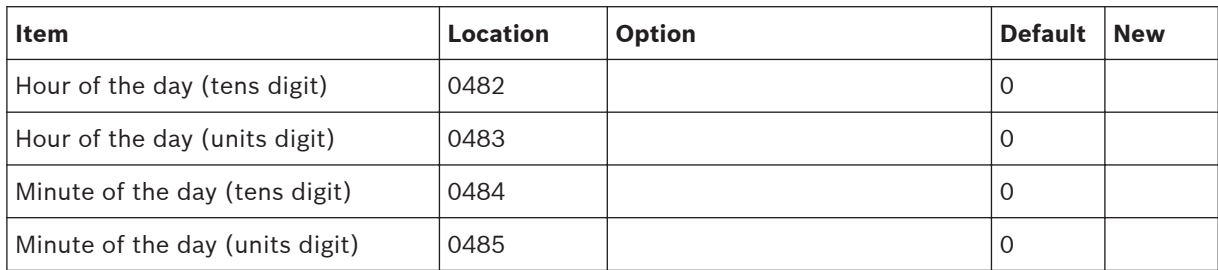

<span id="page-40-0"></span>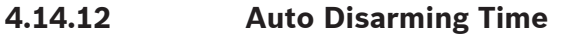

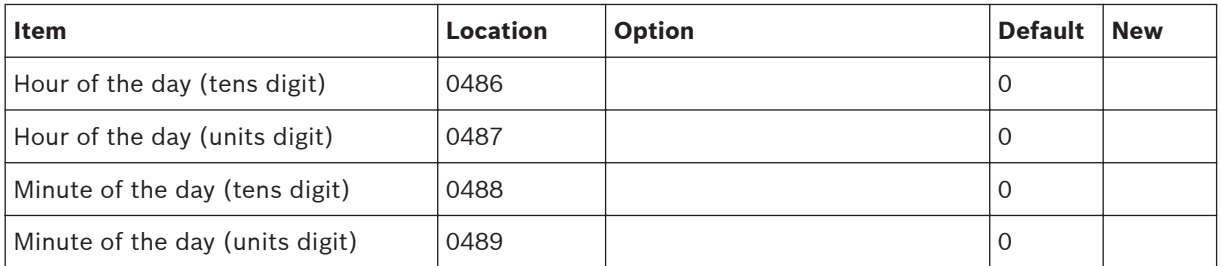

#### **Kiss-Off Wait Time 4.14.13**

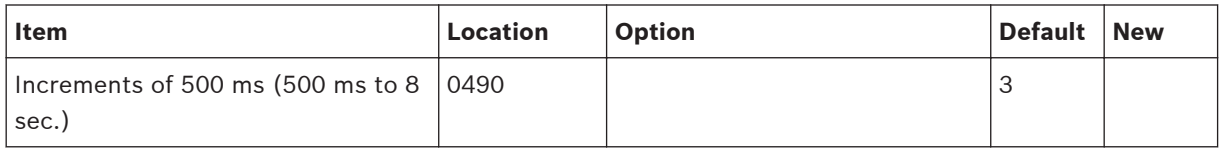

#### **Speaker Beep Volume 4.14.14**

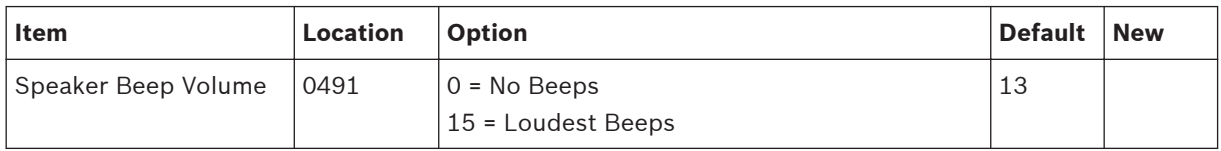

### **Options Programming 4.15**

#### **System Options 1 4.15.1**

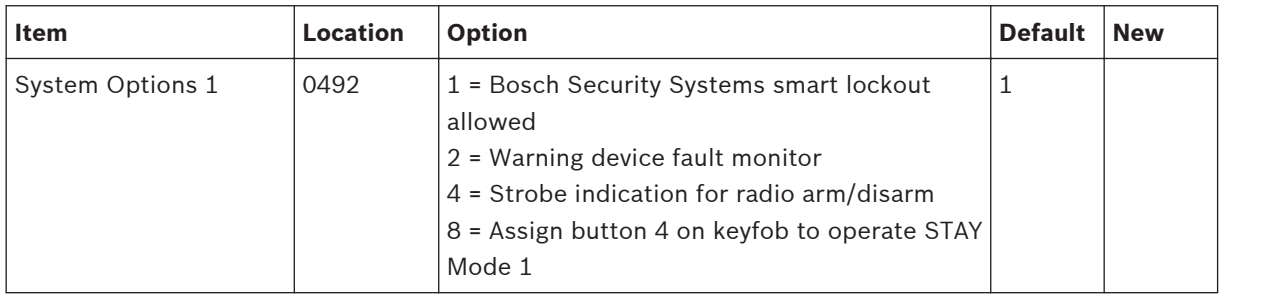

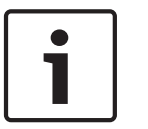

## **Notice!**

Option 2 is available only when the warning device (such as horn speaker) is connected to any of the output  $1 - 3$ .

#### **System Options 2 4.15.2**

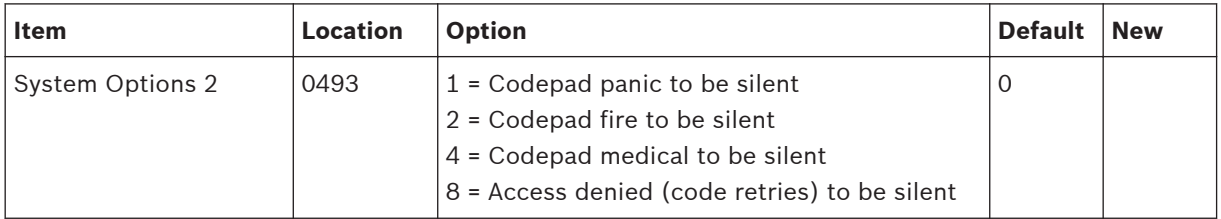

#### <span id="page-41-0"></span>**System Options 3 4.15.3**

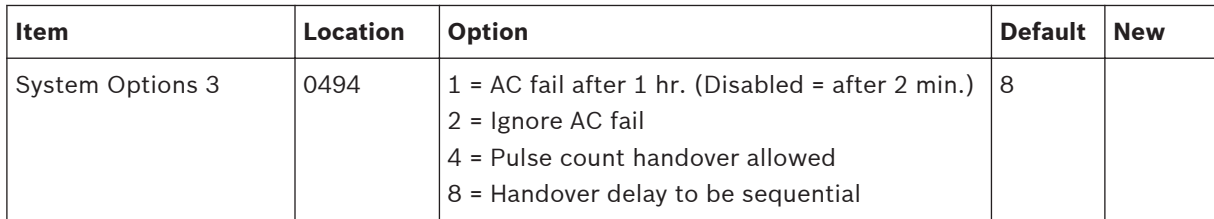

#### **System Options 4 4.15.4**

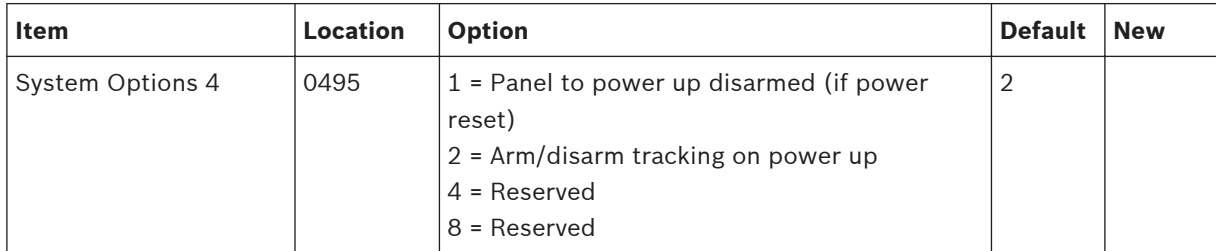

#### **Consumer Options 1 4.15.5**

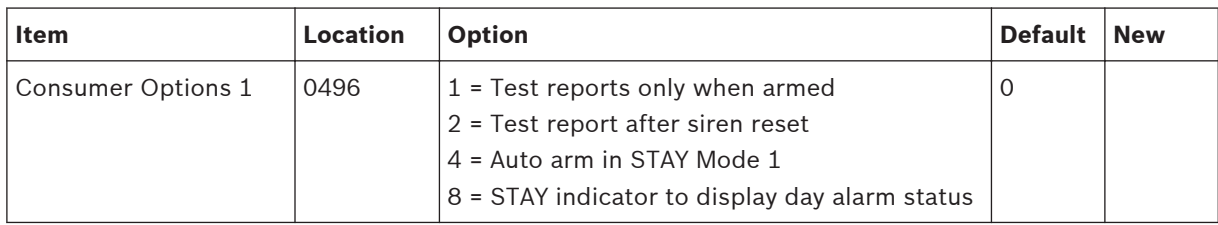

#### **Consumer Options 2 4.15.6**

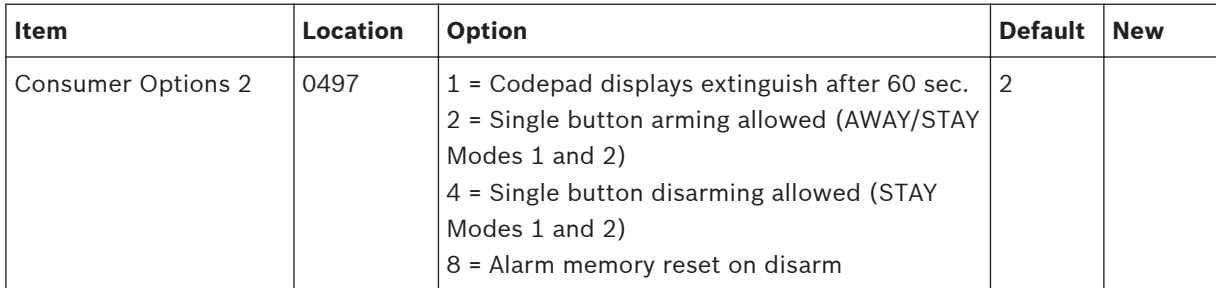

#### **Consumer Options 3 4.15.7**

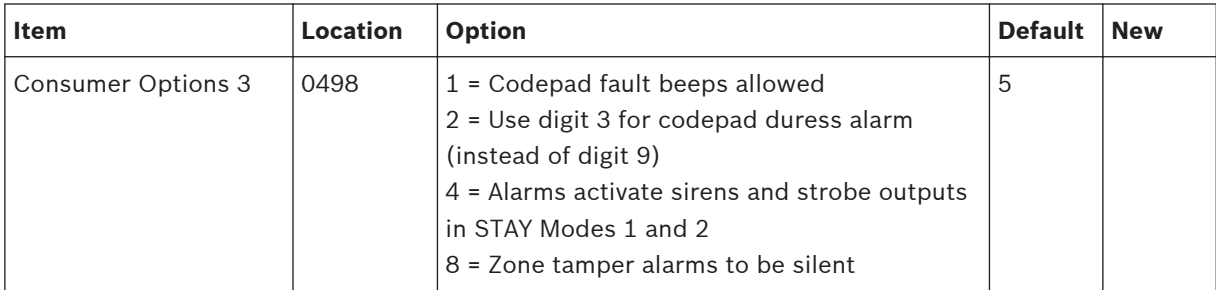

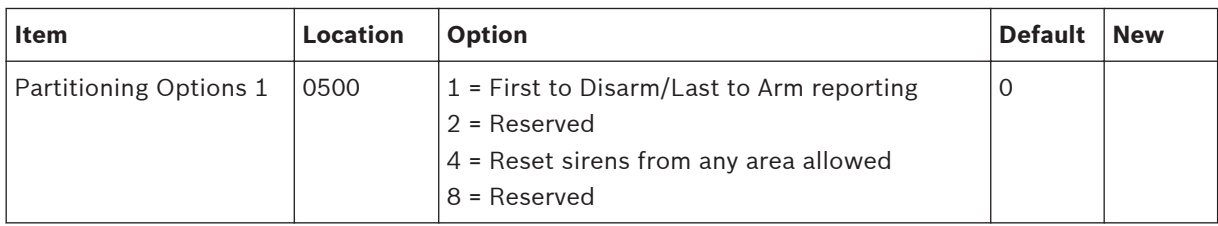

#### <span id="page-42-0"></span>**Partitioning Options 1 4.15.8**

#### **Partitioning Options 2 4.15.9**

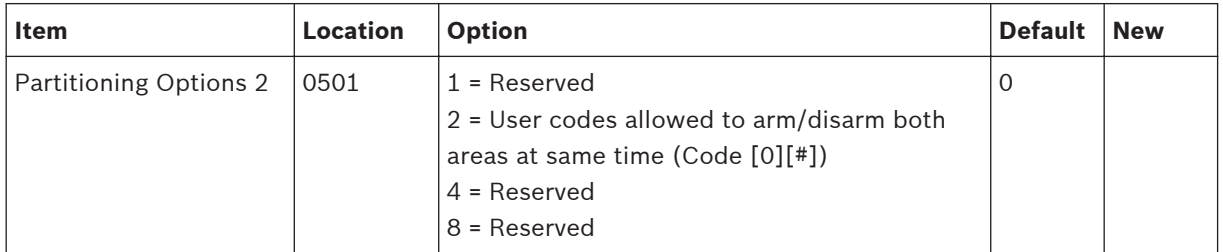

#### **Partition Allocations 4.16**

#### **Zone Area Assignment 4.16.1**

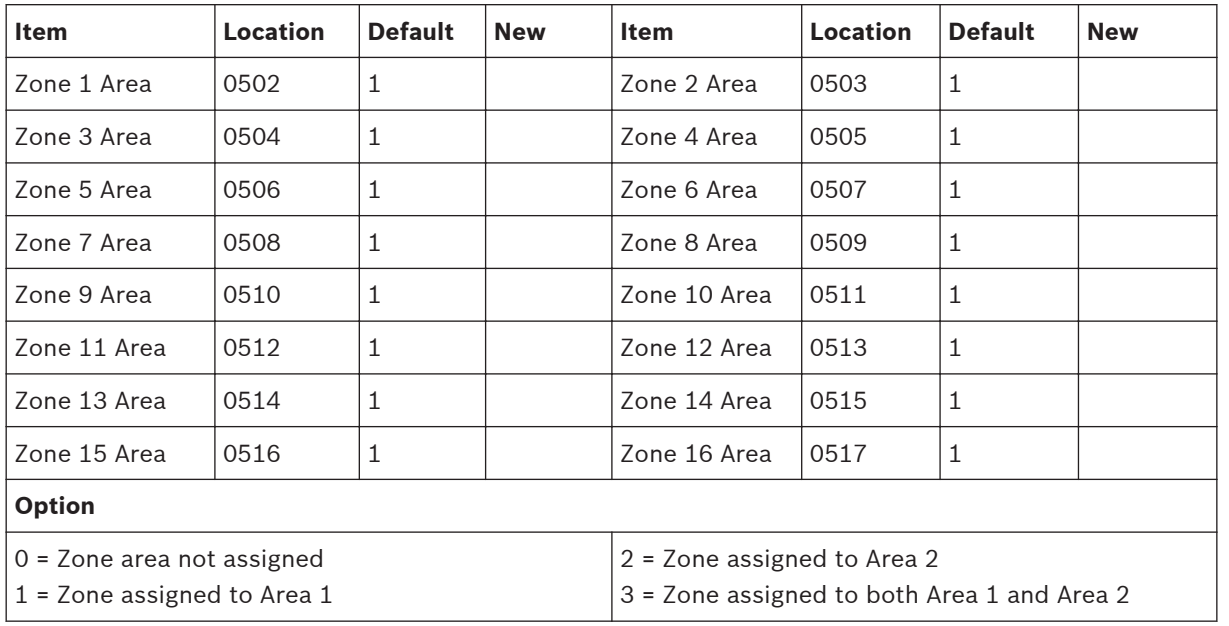

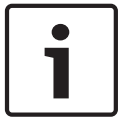

## **Notice!**

Solution 2000 supports zone 1 – 8 only.

#### <span id="page-43-0"></span>**Codepad Assignment 4.16.2**

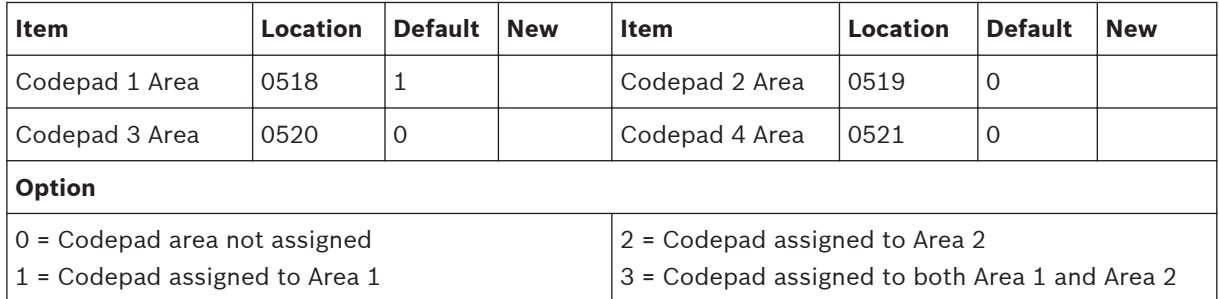

#### **User Code Area Assignment 4.16.3**

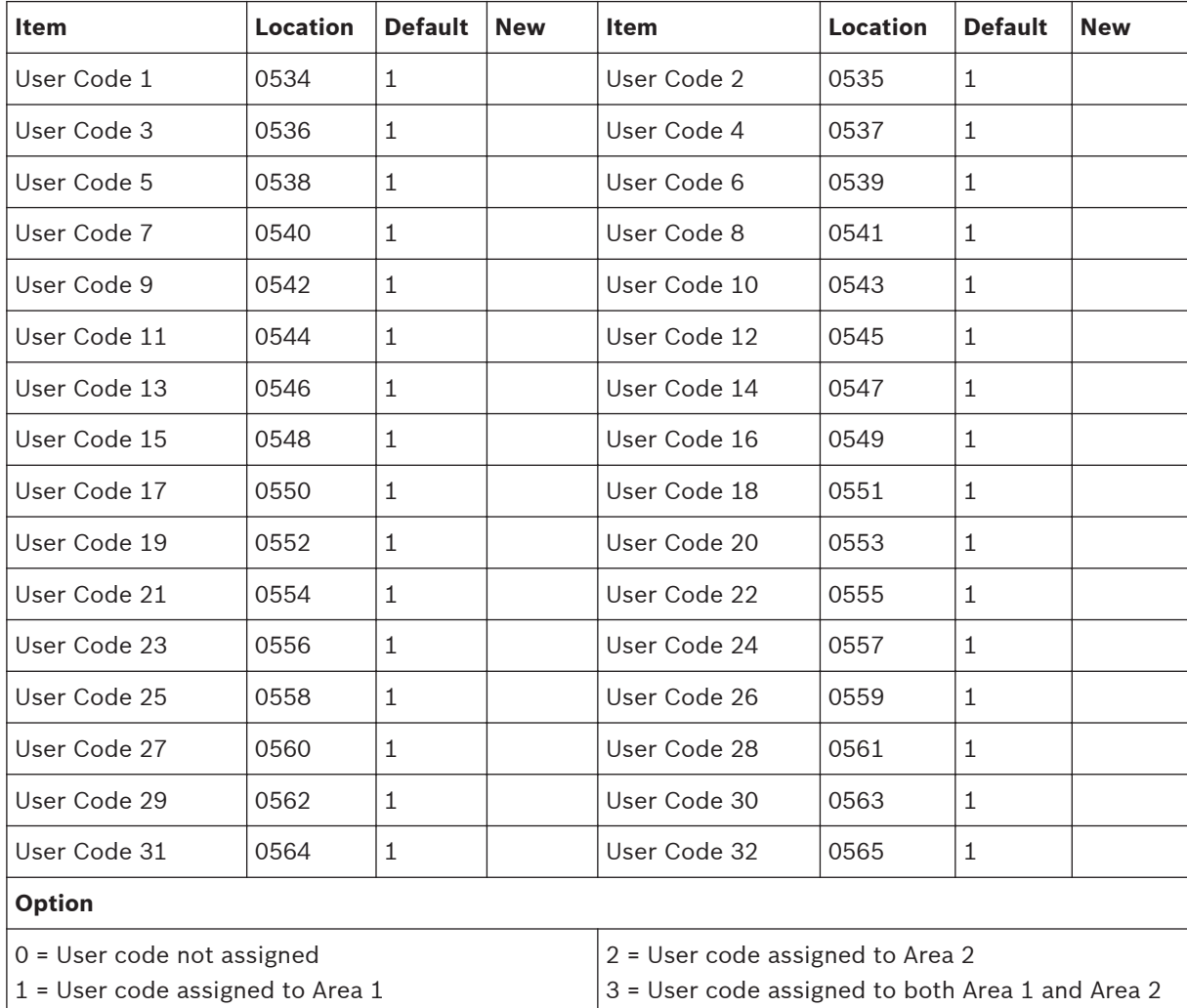

### **Default Options 4.17**

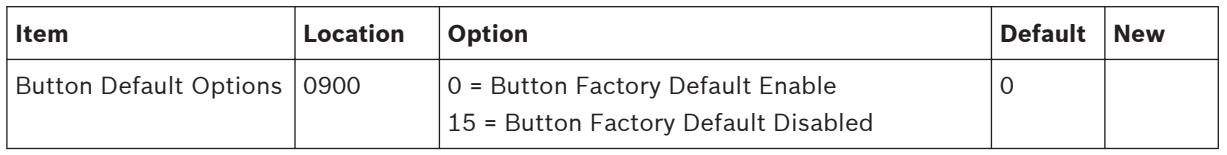

### <span id="page-44-0"></span>**RFID Programming 4.18**

#### **Keyfob RFID 4.18.1**

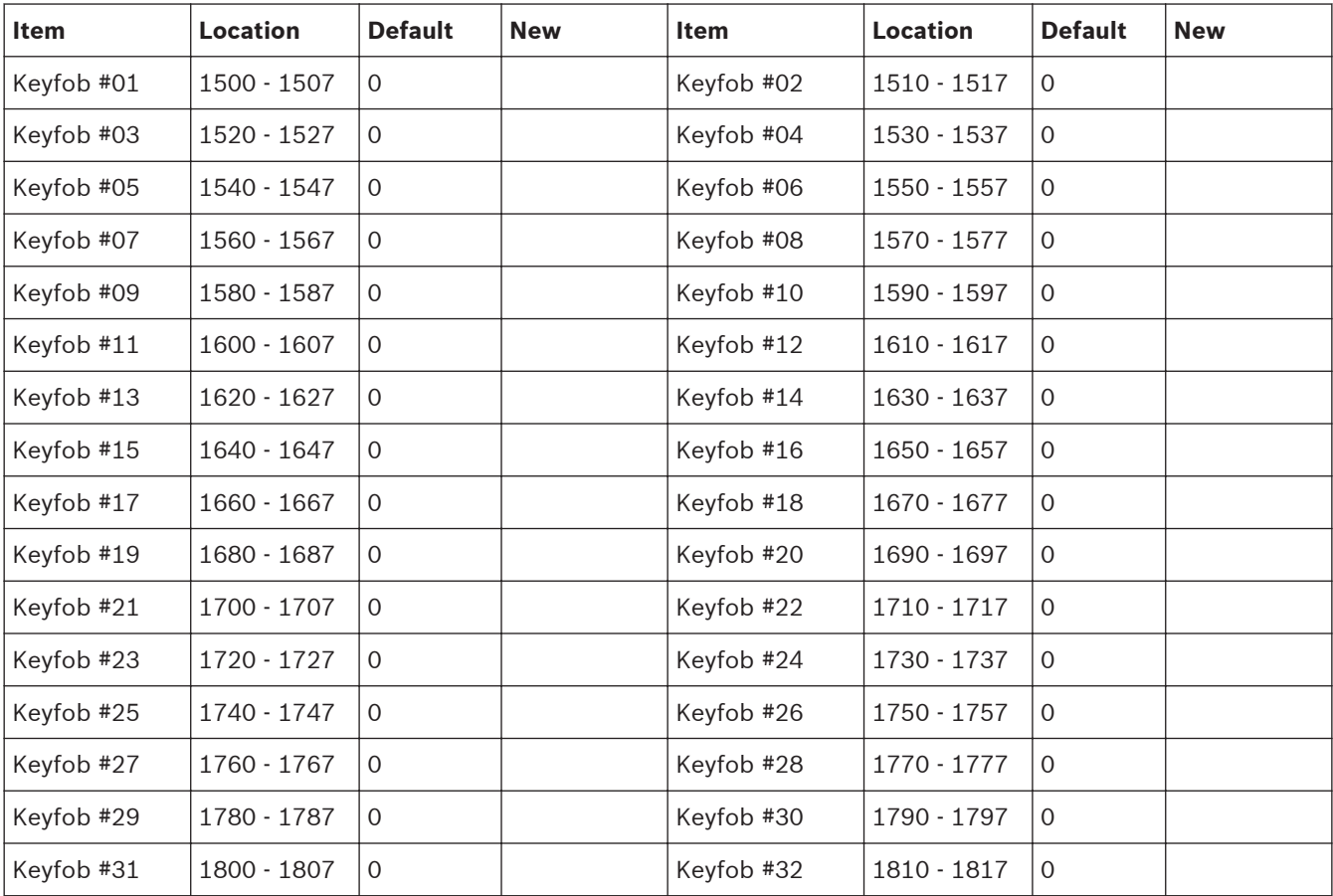

## **4.18.2**

## **Zone/Device RFID and RF Zone Option**

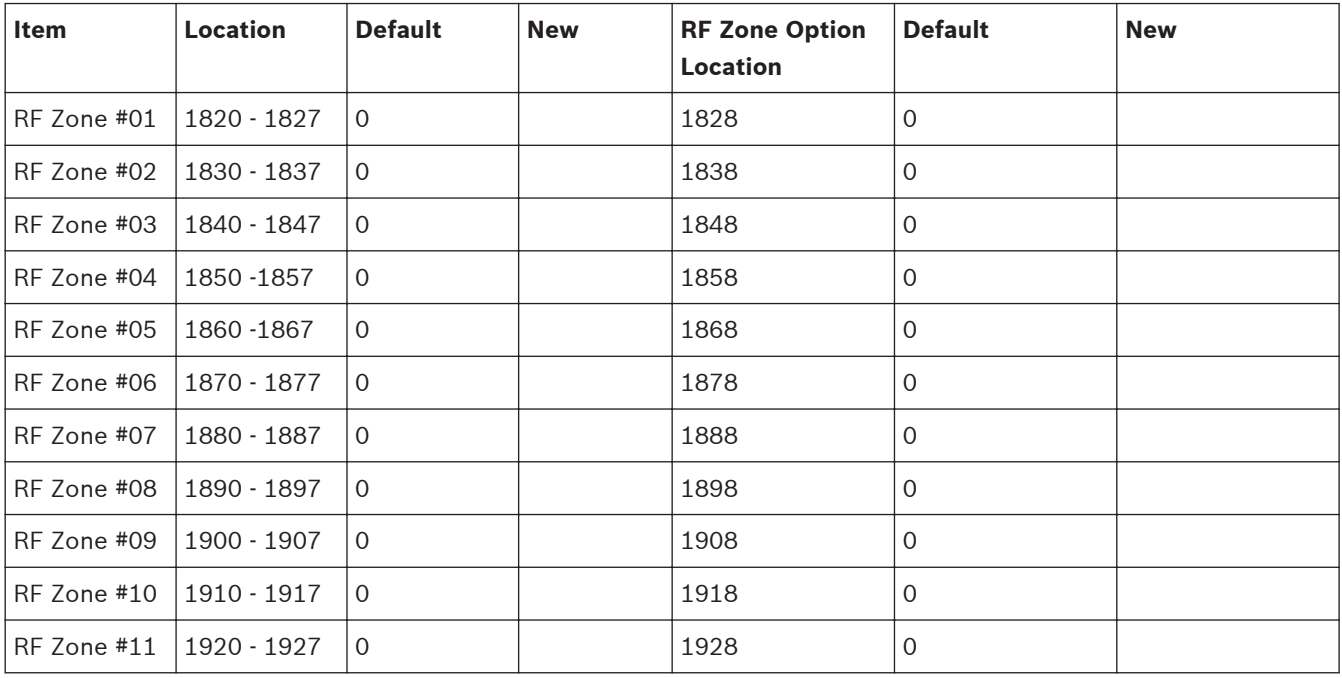

<span id="page-45-0"></span>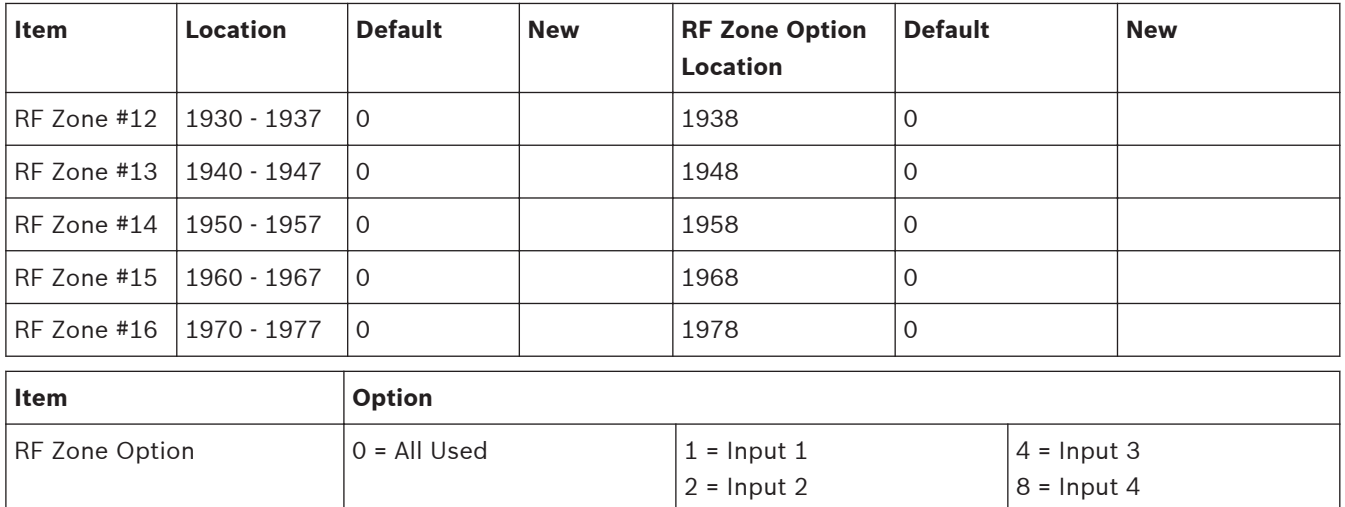

**Table 4.5: RF Zone Options**

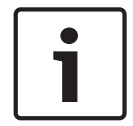

### **Notice!**

Only Solution 3000 supports zone/device RFID and repeater RFID.

#### **Repeater RFID 4.18.3**

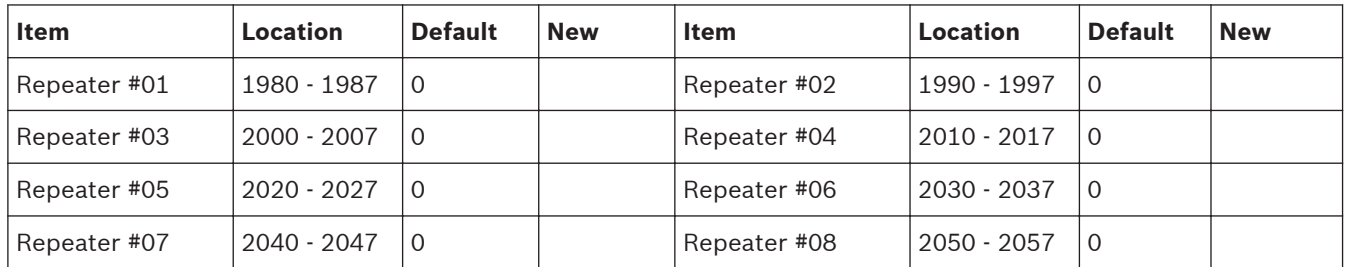

## **4.19**

## **Text Codepad Items**

Ī

## **Notice!**

Refer *[Program IP items with A-Link Plus Software or text codepad, page 21](#page-20-0)* to enter sensitive alphanumeric characters with text codepad IUI-SOL-TEXT .

#### **Home Message 4.19.1**

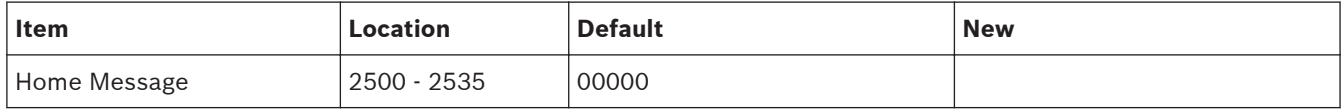

#### **Zone Names 4.19.2**

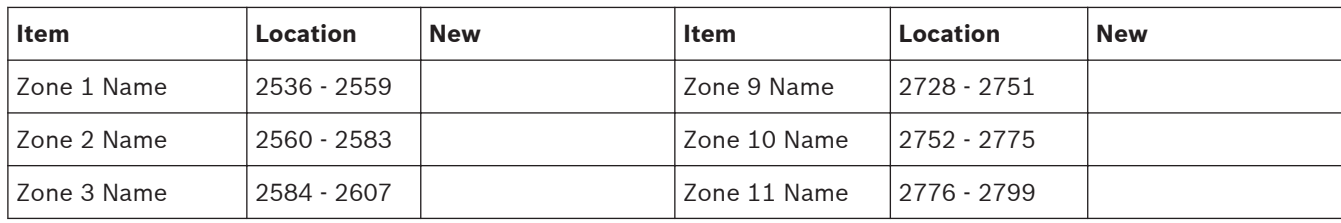

<span id="page-46-0"></span>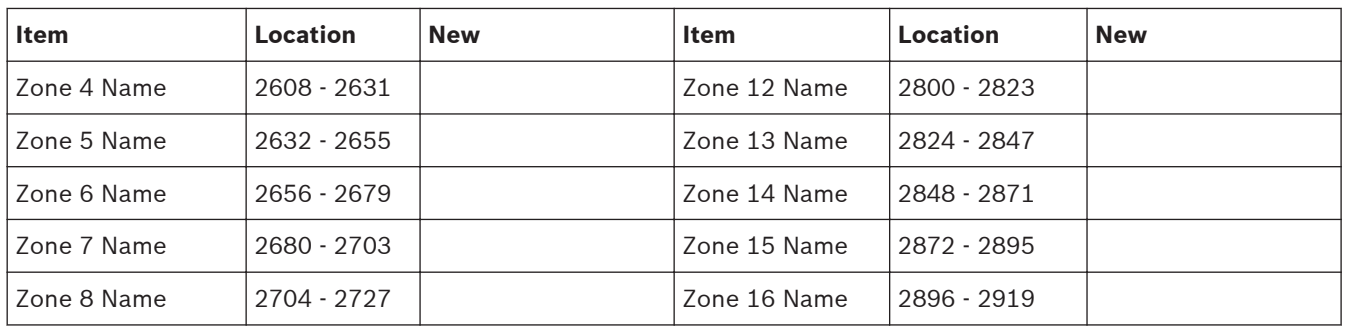

#### **User Names 4.19.3**

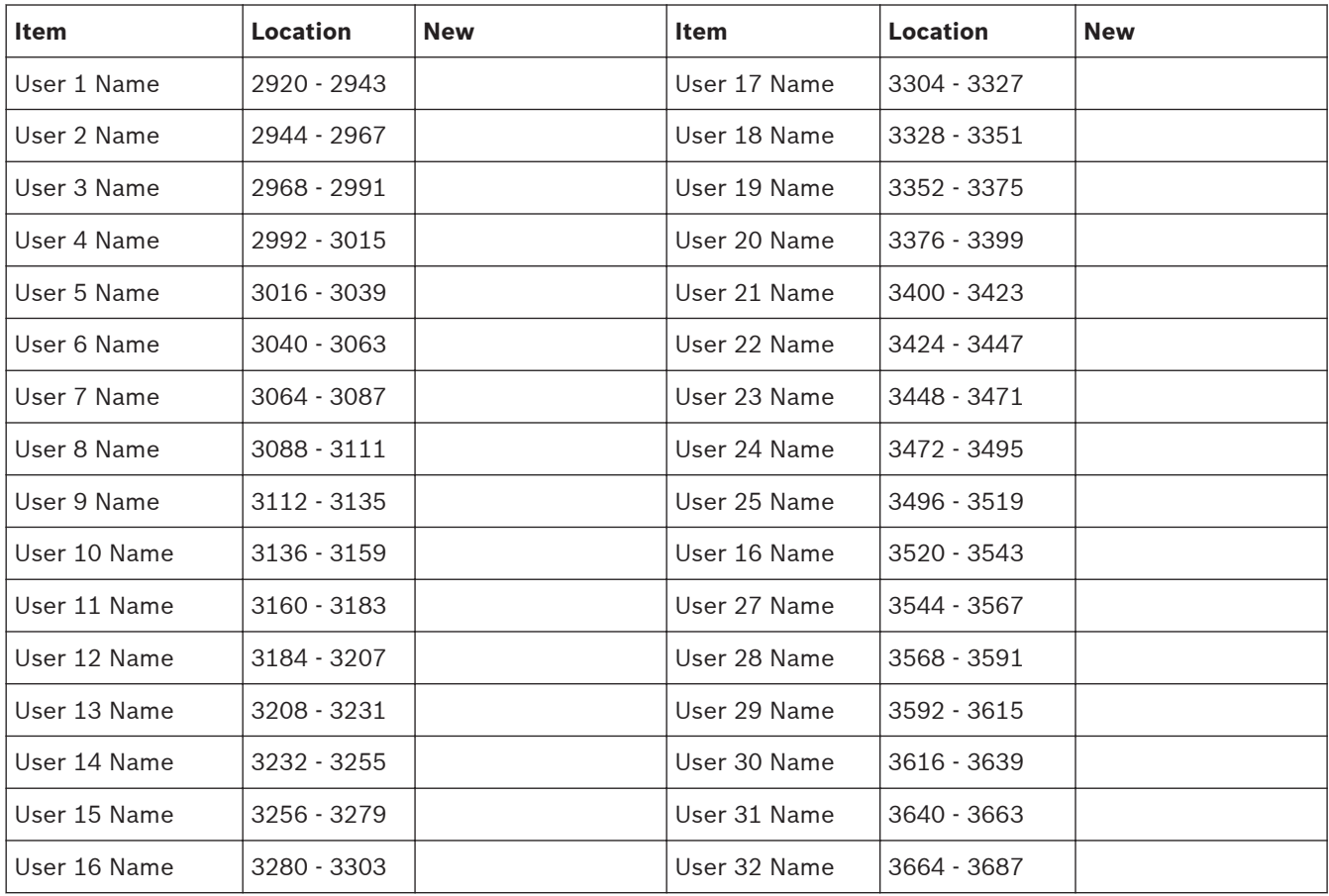

### <span id="page-47-0"></span>**Appendices 5**

### **Connections for EOL Resistors 5.1**

## **Zone without resistor (Location 266 = 0 (No EOL))**

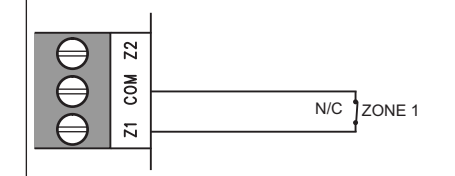

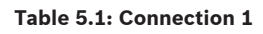

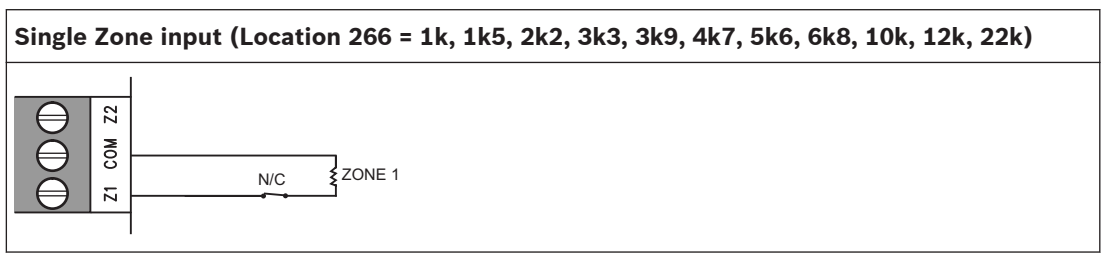

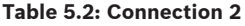

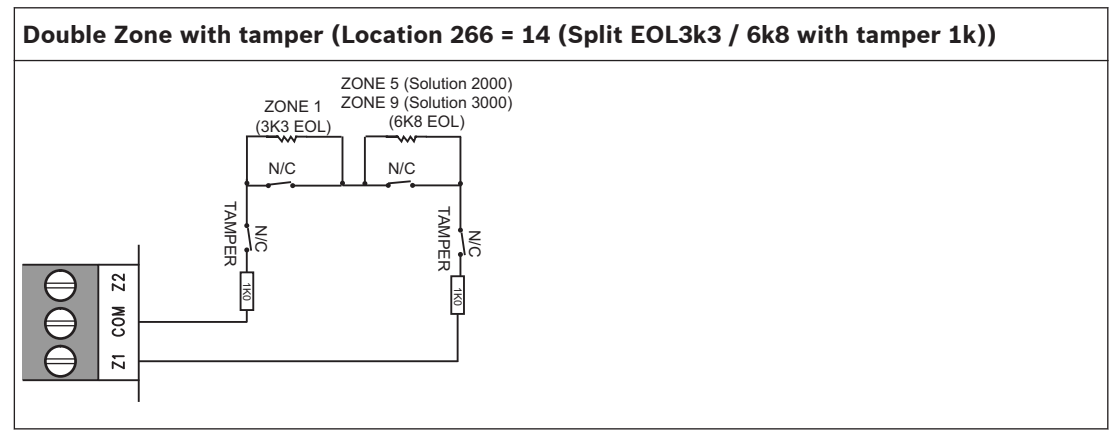

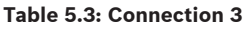

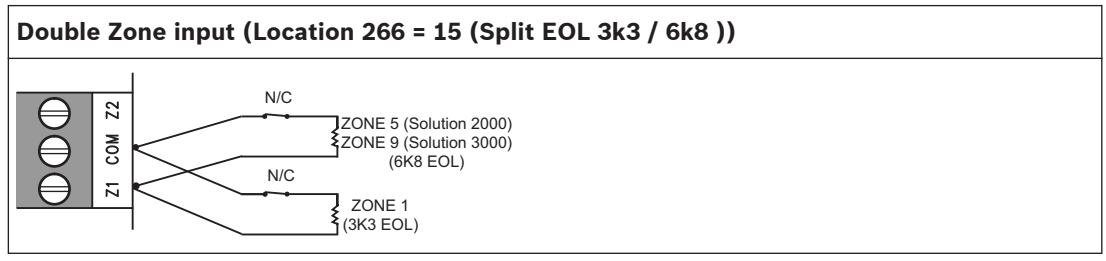

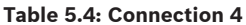

### <span id="page-48-0"></span>**Wiring Diagram 5.2**

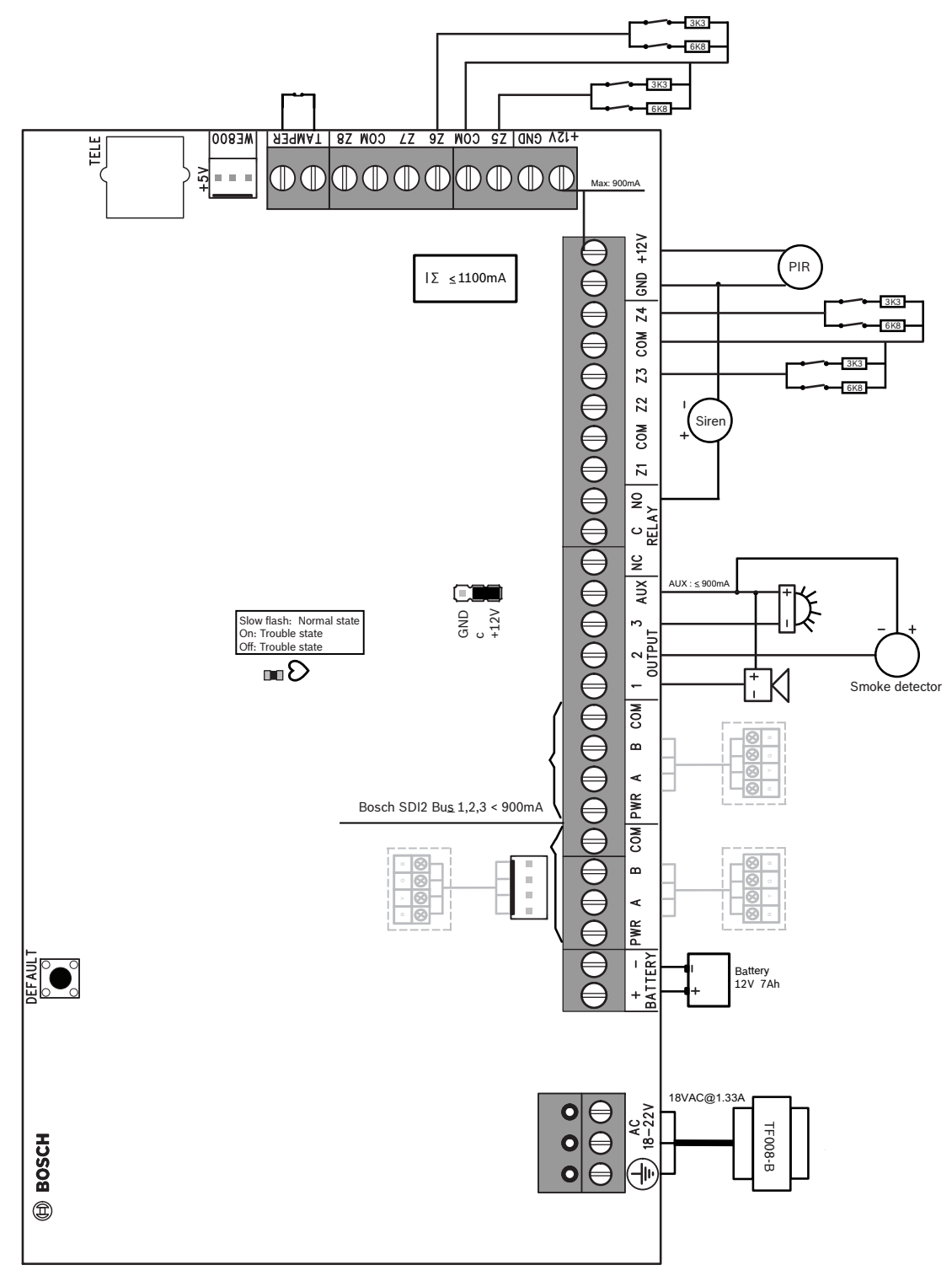

**Figure 5.1: Wiring Diagram**

<span id="page-49-0"></span>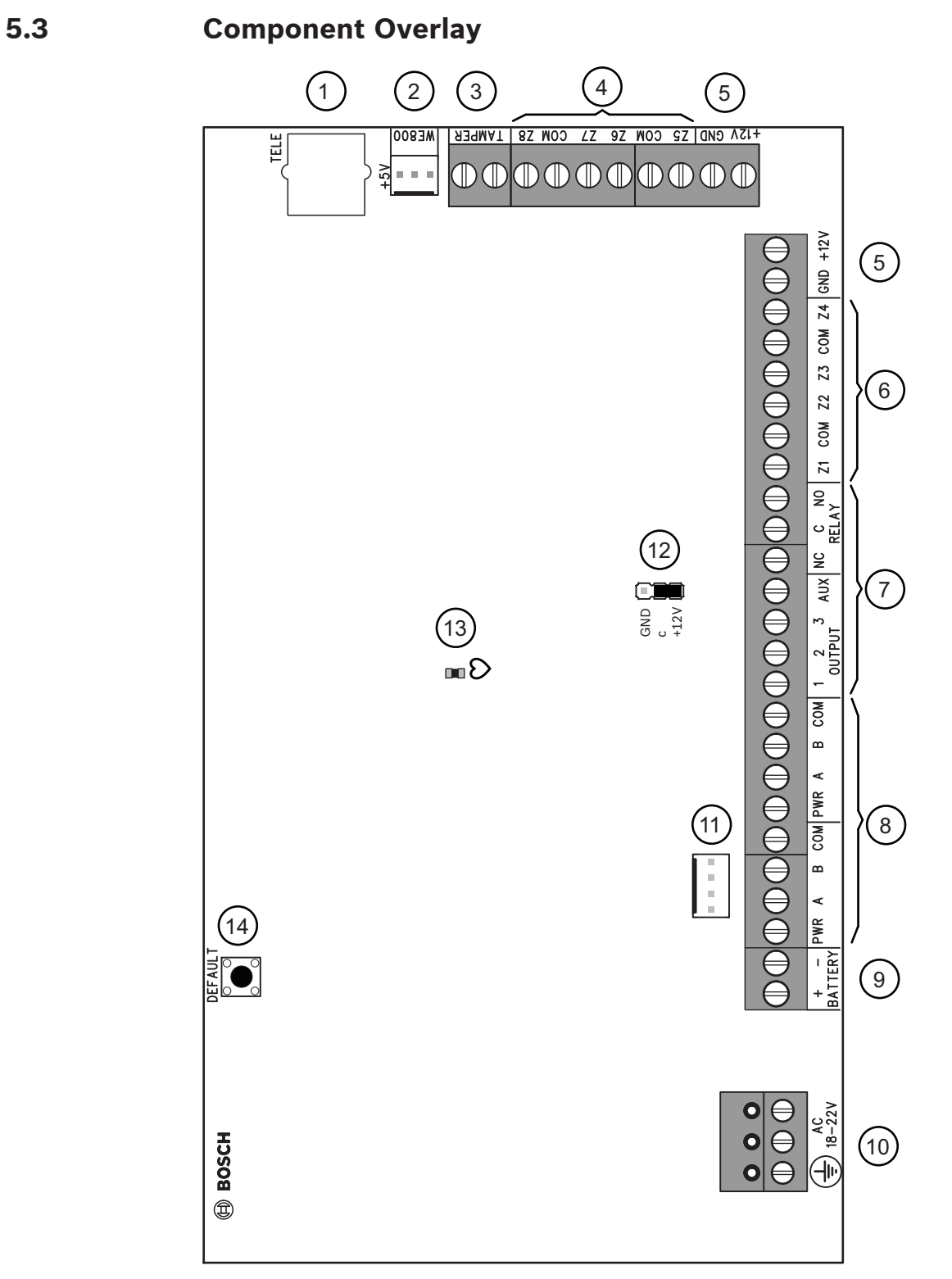

### **Figure 5.2: Component Overlay**

<span id="page-50-0"></span>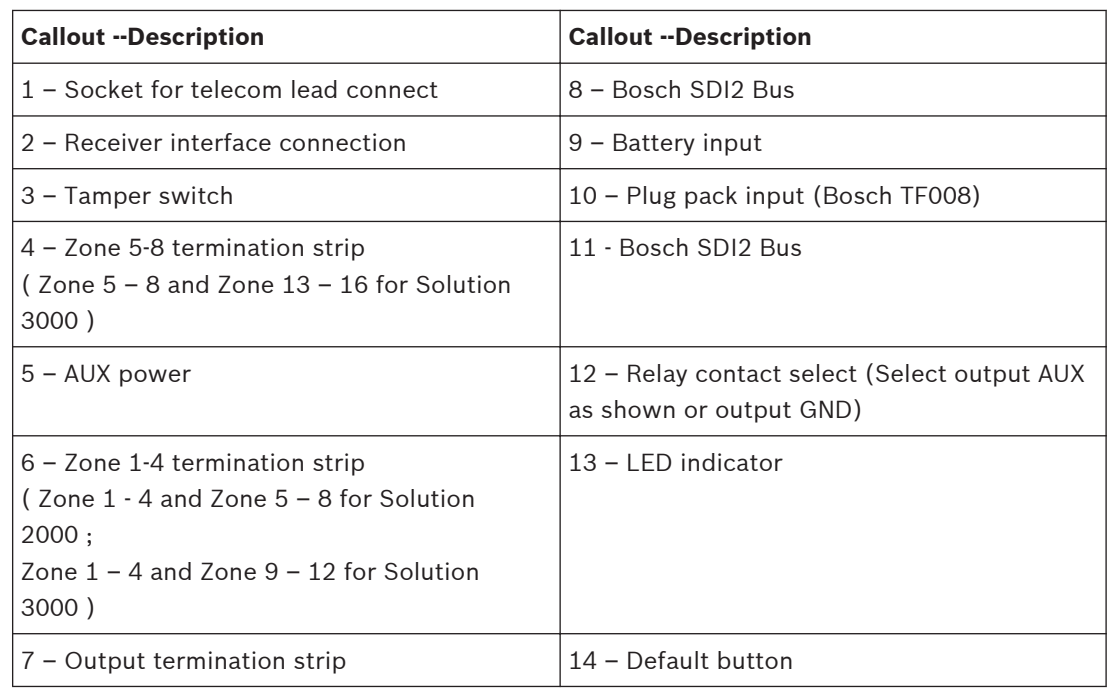

**Table 5.5: Callout description**

### **Codepad Address Setting 5.4**

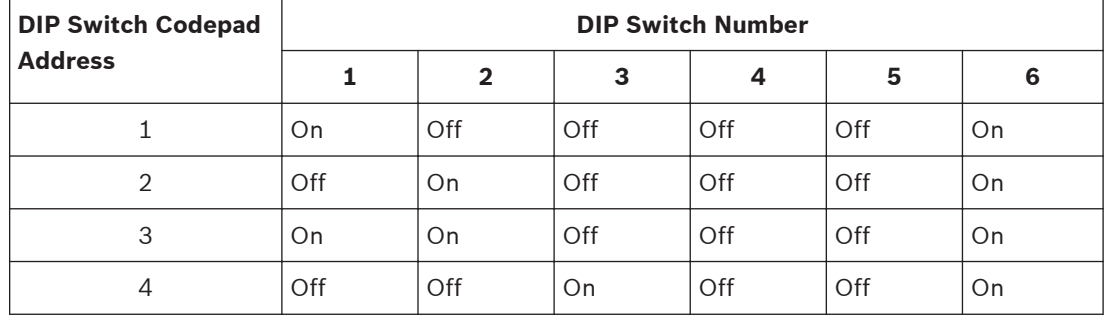

**Table 5.6: Codepad DIP switch address setting**

DIP switch address settings are only for IUI-SOL-TEXT or IUI-SOL-ICON codepad.

### **Bosch Security Systems, Inc.**

130 Perinton Parkway Fairport, NY 14450 USA

## **www.boschsecurity.com**

© Bosch Security Systems, Inc., 2015

### **Bosch Sicherheitssysteme GmbH**

Robert-Bosch-Ring 5 85630 Grasbrunn Germany